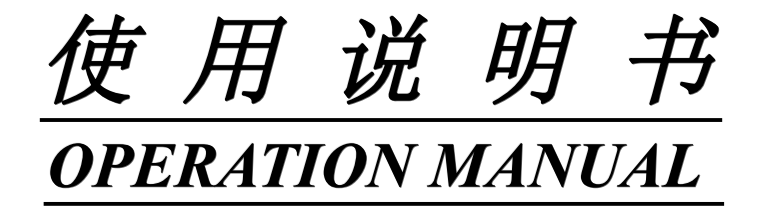

# **MODEL TH2516 系列 直流电阻测试仪 TH2516/A/B DC RESISTANCE METER**

**常州同惠电子股份有限公司**

Tonghui Electronic Co.,Ltd

地址:江苏常州新北区天山路 3 号

**TEL**: ( 0519) 85132222, 85109671

销售热线 : 0519-85115008

**FAX**: 0519-85109972

HTTP:// www.tonghui.com.cn

EMAIL: sales@tonghui.com.cn

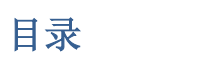

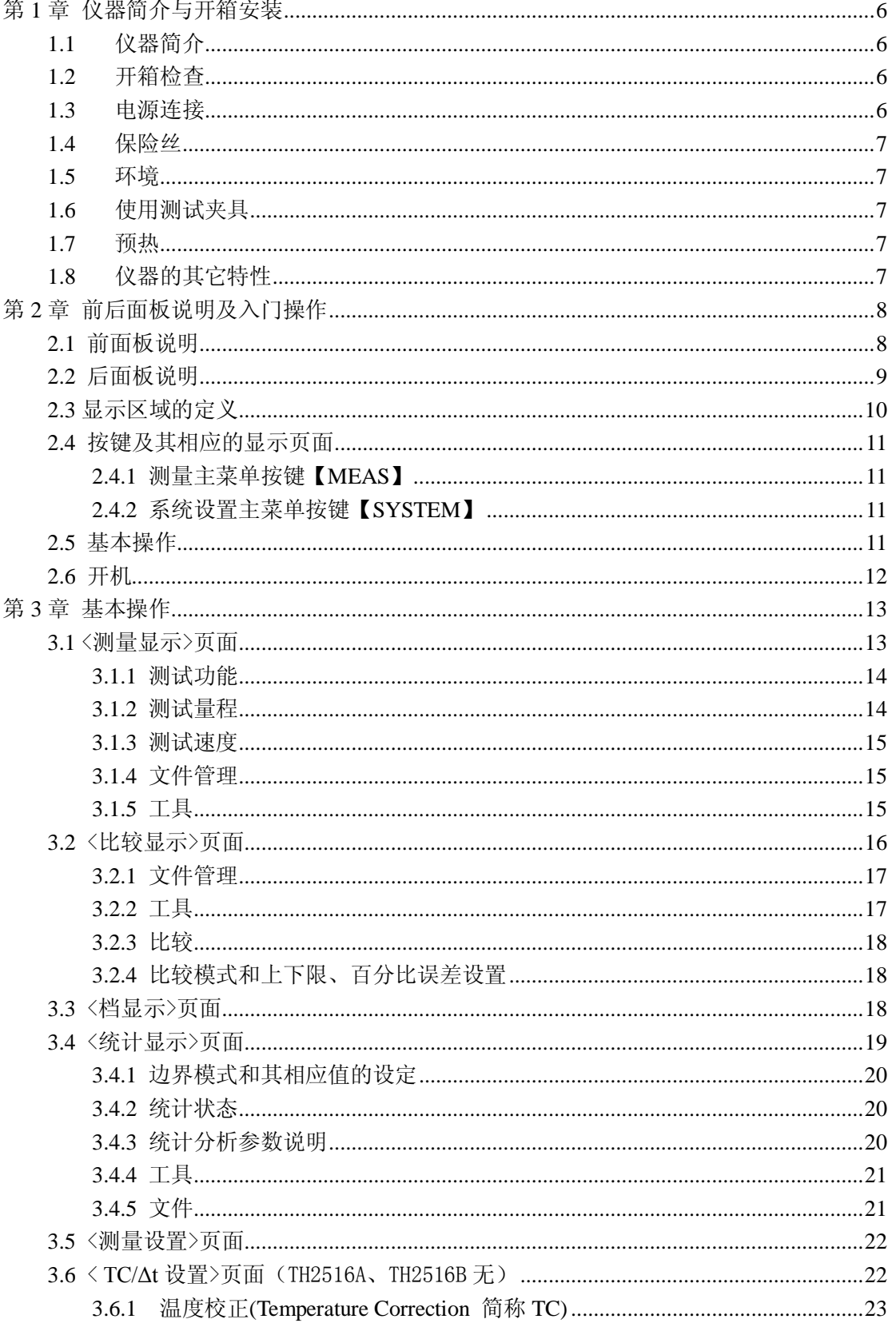

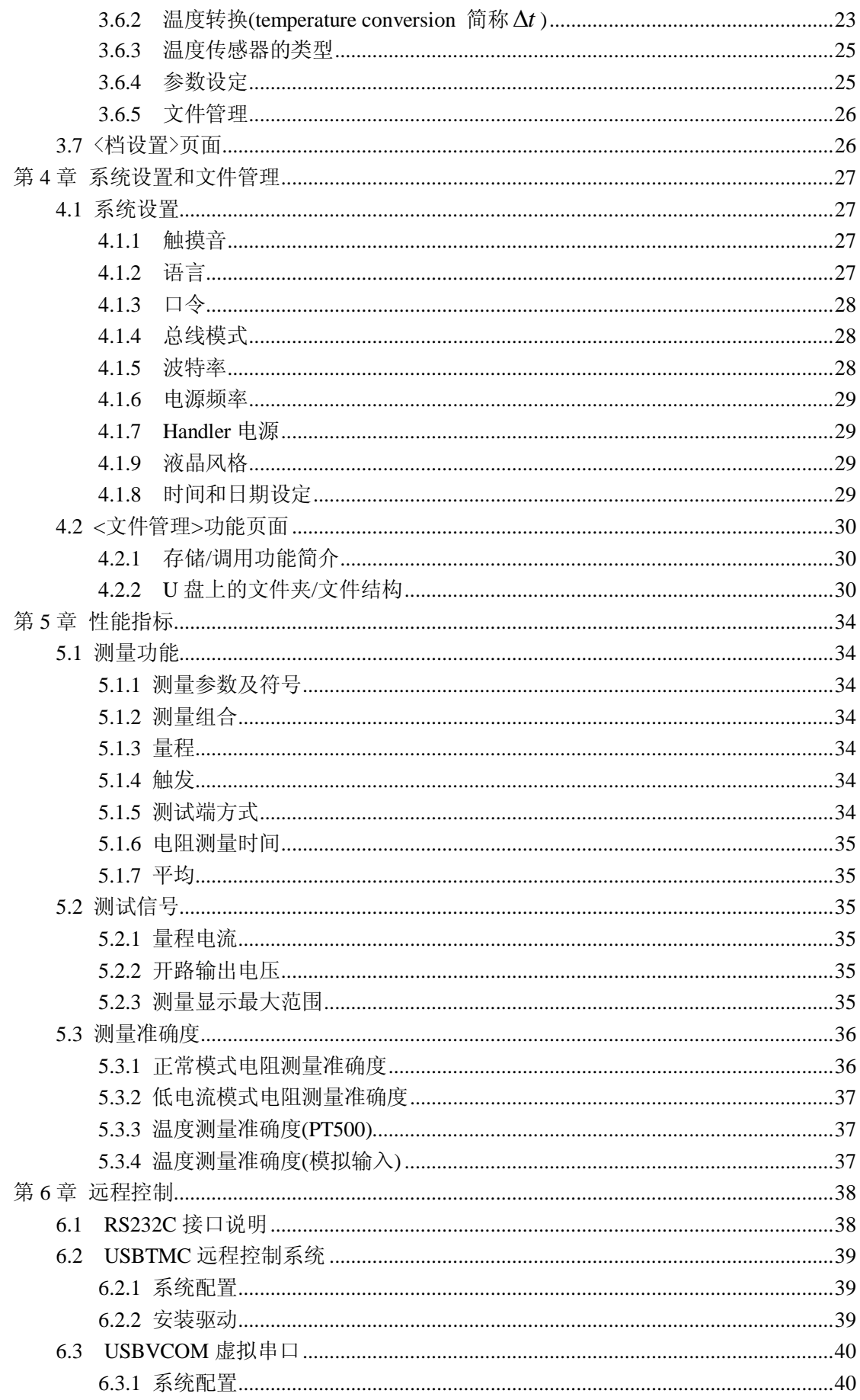

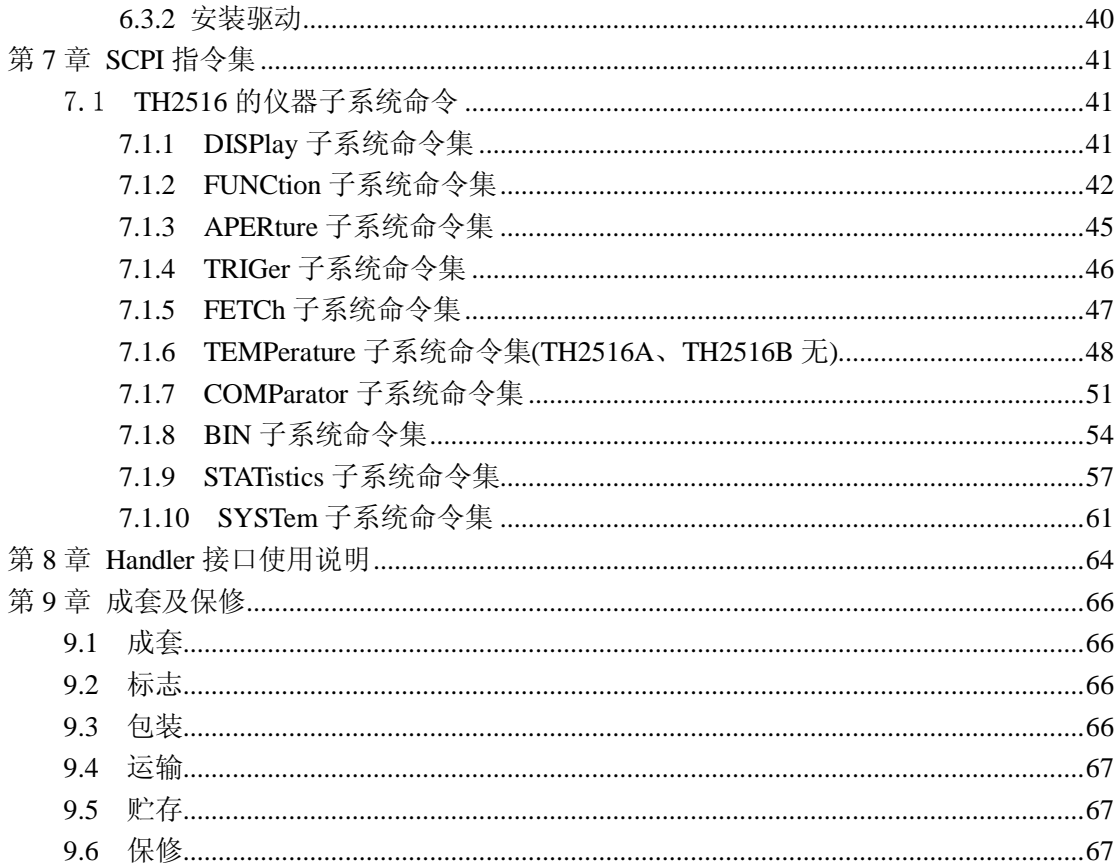

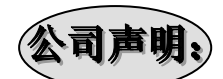

本说明书所描述的可能并非仪器所有内容,同惠公司有权对本产品的性能、功能、内部结构、 外观、附件、包装物等进行改进和提高而不作另行说明!由此引起的说明书与仪器不一致的 困惑,可通过封面的地址与我公司进行联系。

## <span id="page-5-0"></span>第**1**章仪器简介与开箱安装

<span id="page-5-1"></span>感谢您购买和使用我公司产品!本章首先向您介绍该仪器的基本性能,接着讲述当您收 到仪器后必须进行的一些检查,并且在安装使用之前必须了解仪器所具备的条件。

## **1.1** 仪器简介

TH2516 直流电阻测试仪采用当前主流的 32bits CPU 和高密度 SMD 贴装工艺,带触摸 功能的 24 位色 4.3 英寸彩色液晶屏;0.05%的最高电阻测量准确度及 1µΩ 最小电阻分辨率 在国内首屈一指,可以满足一般的电阻测量要求;具有温度测量功能,其温度补偿和温度转 换功能免除了环境温度对测试工作的影响;失调电压补偿功能能够有效消除被测件自身的电 动势以及接触电势差,很好的消除了热电对被测元件接触影响而引起的潜在误差;尤其是阻 值随温度变化较大的电阻有更好的测试效果,并带有统计分析功能,能对大量的测试数据进 行统计分析。

TH2516 产品是各种电阻设计、检验、质量控制和生产测试强有力的工具。其超高速的 测试速度以及通过 Handler 接口可以输出三档不同边界的比较结果信号,使其适用于生产线 上的自动化操作。其多种输出数据显示、比较模式、档分选等可以适应各个电阻生产厂家的 不同形式标准需求。TH2516 产品以其卓越的性能可以实现商业标准和军用标准如 IEC 和 IML 标准的各种测试。

### <span id="page-5-2"></span>**1.2** 开箱检查

开箱后您先应检查仪器是否因为运输出现外表损坏,我们不推荐您在外表破损的情况 下给仪器上电。

<span id="page-5-3"></span>并请根据装箱单进行确认,若有不符可尽快与我公司或经销商联系,以维护您的权益。

#### **1.3** 电源连接

- (1) 供电电压范围:90~125V,190~250V。
- (2) 供电频率:50Hz 和 60Hz。
- (3) 供电功率范围:不大于 30 VA.
- (4) 电源输入相线 L、零线 N、底线 E 应与本仪器电源插头相同。
- (5) 本仪器已经经过仔细设计以减少因 AC 电源端输入带来的杂波干扰,然而仍应尽量 使其在低噪声的环境下使用,如果无法避免,请安装电源滤波器。

### 警告:为了防止漏电对仪器或人造成伤害,用户必须保证供电电源的地线可靠接到 大地。 在后面板电源接口旁边有一个 110V 电压和 220V 电压切换开关,注意正确切换。

### <span id="page-6-0"></span>**1.4** 保险丝

<span id="page-6-1"></span>仪器出厂已配备了保险丝,用户应使用本公司配备的保险丝。

### **1.5** 环境

- (1) 请不要在多尘、多震动、日光直射、有腐蚀气体下使用。
- (2) 仪器正常工作时应在温度为 0℃~40℃,相对湿度≤80%RH,因此请尽量在此条件下 使用仪器,以保证测量的准确度。
- (3) 本测试仪器为了确保通风良好,切勿阻塞侧面通风孔,以使本仪器保证准确度。
- (4) 本仪器已经经过仔细设计以减少因 AC 电源端输入带来的杂波干扰,然后仍应尽量 使其在低噪声的环境下使用,如果无法避免,请安装电源滤波器。
- (5) 仪器长期不使用,请将其放在原始包装箱或相似箱子中储存在温度为 5℃~40℃,相 对湿度≤85%RH 的通风室内, 空气中不应含有腐蚀测量仪器的有害杂质, 且应避免 日光直射。
- <span id="page-6-2"></span>(6) 仪器特别是连接被测件的测试导线应远离强电磁场,以免对测量产生干扰。

## **1.6** 使用测试夹具

请使用本公司配备的测试夹具或测试电缆,用户自制或其他公司的测试夹具或测试电 统可能会导致不正确的测量结果。仪器测试夹具或测试电缆应保持清洁,被测器件引脚也 应保持清洁,以保证被测器件与测试夹具接触良好。

<span id="page-6-3"></span>将测试夹具或者测试电缆连接于本仪器前面板的相应测试端上。注意夹具插头与仪器 面板上的颜色及箭头位置要一致,否则可能会引起测量异常。

## **1.7** 预热

- (1) 为保证仪器精确测量,开机预热时间应不少于 30 分钟。
- <span id="page-6-4"></span>(2) 请勿频繁开关仪器,以免引起内部数据混乱。

## **1.8** 仪器的其它特性

- (1) 功耗:≤30VA
- (2) 外形尺寸(W\*H\*D):235mm\*105mm\*360mm;该尺寸为加护套后尺寸。
- (3) 重量:约 3.6kg;

## <span id="page-7-0"></span>第**2**章前后面板说明及入门操作

本章讲述了 TH2516 仪器的基本操作步骤, 在使用 TH2516 仪器之前, 请详细的阅 读本章内容,以便您可以很快的学会 TH2516 仪器的操作。

## <span id="page-7-1"></span>**2.1** 前面板说明

图 2-1 对 TH2516 前面板进行了简要的说明。

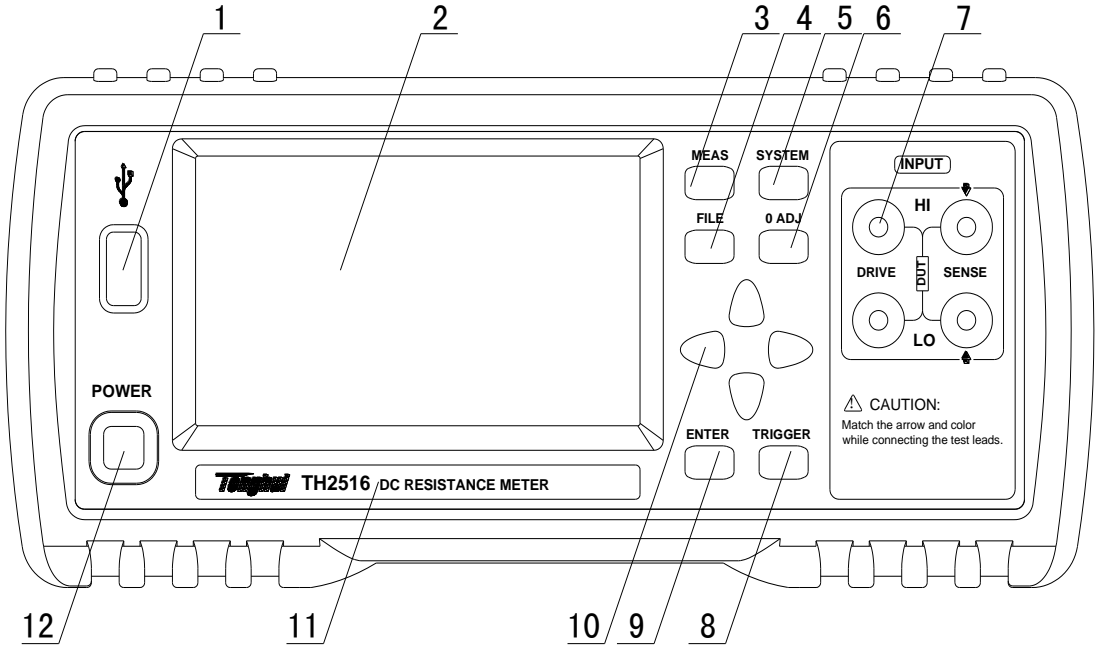

图 2-1 前面板说明

(**1**) **USB** 接口

USB 的 HOST 接口

(**2**) **LCD** 彩色液晶显示屏

带触摸功能的 24 位色 4.3 英寸彩色 TFT 液晶屏,分辨率 480×272 像素,用于设置 测试条件及测量结果的显示等。

(**3**) 【**MEAS**】菜单键

按【MEAS】键,进入"测量显示"界面。

(**4**) 【**FILE**】菜单键 、

按【FILE】键,进入"内部外部文件管理"界面。

(**5**) 【**SYSTEM**】菜单键

按【SYSTEM】键,进入"系统设置"界面。

### (**6**) 【**0 ADJ**】菜单键

按【0 ADJ】键, 执行 0 校准功能。

### (**7**) 测试端(**INPUT**)

四端测试端。用于连接四端测试电缆,对被测件进行测量。 测试电缆的插头颜色和箭头指示要和面板上的插孔一一对应起来,否则可能会引起 测量结果异常。

#### (**8**) 【**TRIGGER**】键

当仪器的触发方式设为 MAN(手动)模式时,可按该键手动触发仪器进行测量。

- (**9**) 【**ENTER**】键 按键的输入确认,【ENTER】键用于终止数据输入,确认并保存输入数据。
- (**10**) 方向键 上下左右四个方向按键。
- (**11**) 商标及型号 仪器商标及型号。
- (**12**) 电源开关(**POWER**) 电源开关。

## <span id="page-8-0"></span>**2.2** 后面板说明

图 2-2 对 TH2516 后面板进行了简要说明。

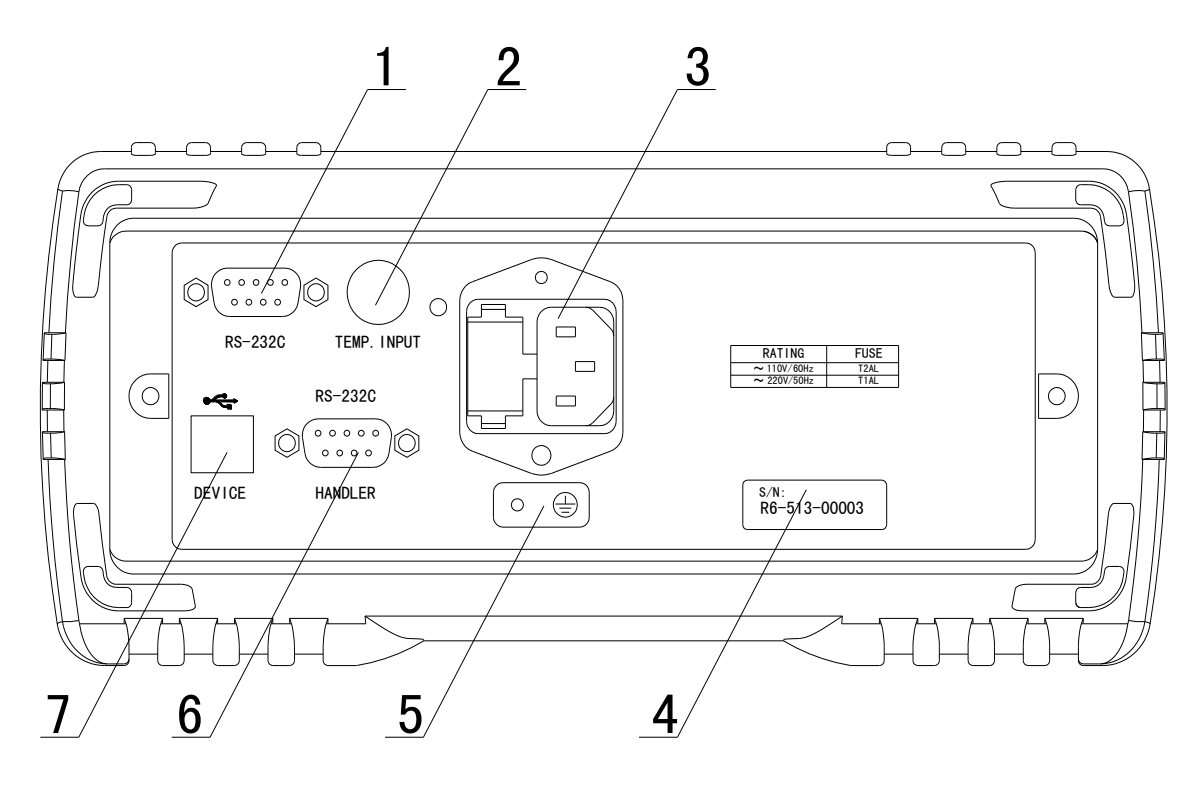

图 2-2 后面板说明

#### (**1**) **RS232C** 串行接口

实现与电脑串行通信。

(**2**) 测量温度口输入

Pt500 和 Analog Input 两种类型的温度信号输入。

- (**3**) 保险丝和电源插座 用于安装电源保险丝,保护仪器;输入交流电源。
- (**4**) 铭牌 用于指示仪器的具体型号。

#### (**5**) 接地端

该接线端与仪器金属外机壳相连。用于保护或屏蔽接地连接。

#### (**6**) **HANDLER** 口

通过 HANDLER 接口,可方便地组成自动测试系统,实现自动测试。仪器通过该接 口输出比较结果信号和联络信号,同时通过该接口可以输入外部触发信号。

#### <span id="page-9-0"></span>(**7**) **USB** 接口

通过 USB DEVICE 接口可以实现电脑控制 TH2516。

## **2.3** 显示区域的定义

 TH2516 采用了带触摸功能的 24 位色 4.3 英寸彩色液晶显示屏,其分辨率 480\*272。显 示屏被划分成如下显示区域,如图 2-3 所示。

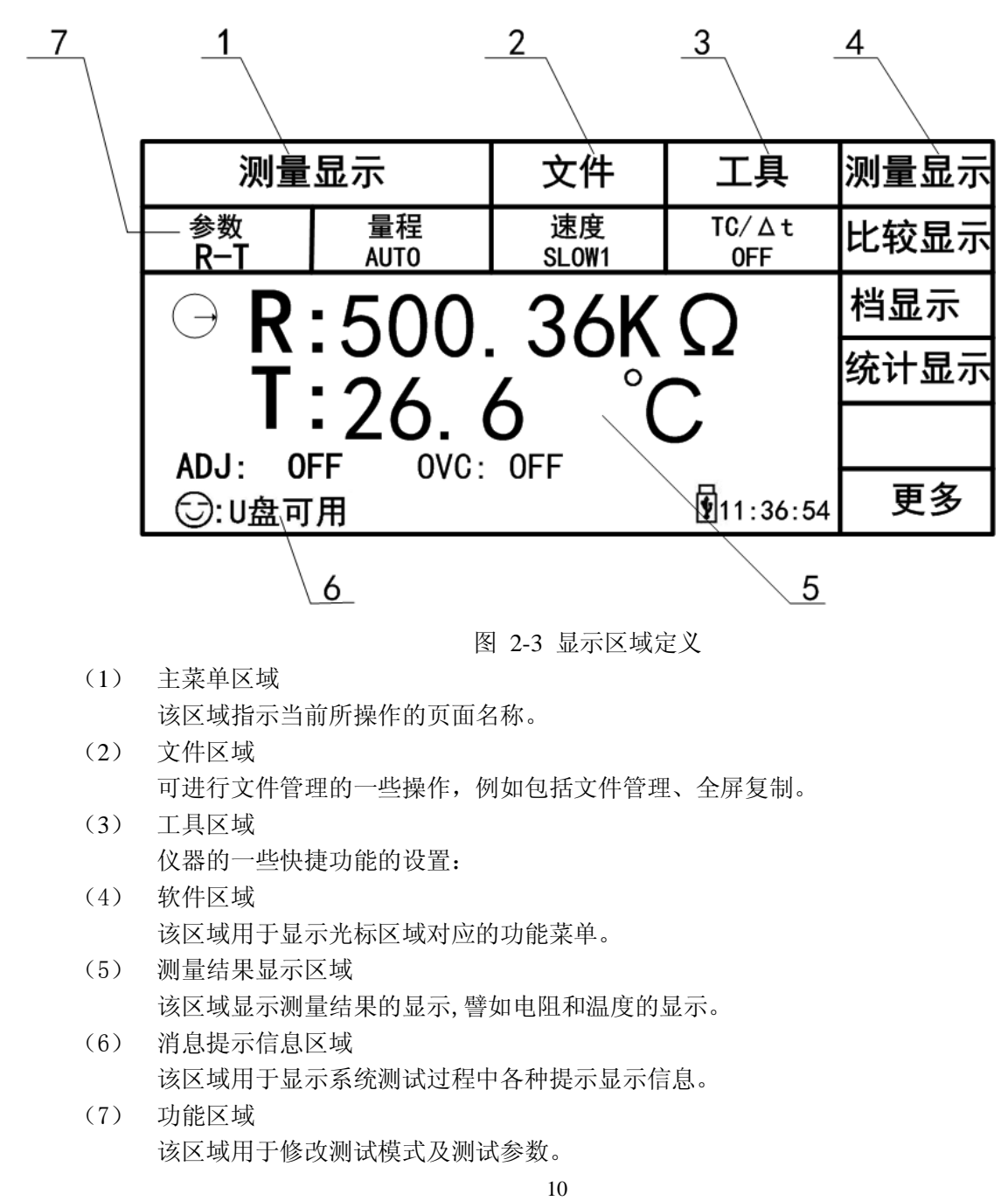

## <span id="page-10-1"></span><span id="page-10-0"></span>**2.4** 按键及其相应的显示页面

## **2.4.1** 测量主菜单按键【**MEAS**】

按键(MEAS),进入测量显示界面。对应软键区域的可选择的功能页面菜单如下: <测量显示 > <比较显示 > <档显示 > <统计显示 >

 $\langle \qquad \rangle$ < 更多 >

#### <测量设置 >

<TC/ $\Delta$ t 设置 > (TH2516A、TH2516B 无) <档设置 > <系统设置 >  $\left\langle \begin{array}{ccc} & & \ & \searrow \end{array} \right\rangle$ < 更多 >

## <span id="page-10-2"></span>**2.4.2** 系统设置主菜单按键【**SYSTEM**】

用于进入系统设置界面。主要用于系统设置、文件列表等。该页面对应软键区功能有:

- <测量显示 > <比较显示 > <档显示 > <统计显示 >
- $\left\langle \begin{array}{ccc} & & \ & \end{array} \right\rangle$
- < 更多 >

<测量设置 >

<TC/△t 设置 > (TH2516A、TH2516B 无) <档设置 > <系统设置 >  $\langle \qquad \rangle$ < 更多 >

## <span id="page-10-3"></span>**2.5** 基本操作

TH2516 按键的基本操作如下所述:

■ 使用菜单按键([MEAS],[SYSTEM],[FILE])和软键触摸区选择你想要显示的界面。(参 考图 3-1)

- 使用([←][↑][→][↓])将光标移到你想要设置的域。当光标移到某一个域,该域将变 为光标色表示。
- 当前光标处对应的菜单功能将显示在"软键区域"中。按下 ENTER 键就会选中软键区的 第一个软键,然后用上下左右键选择,并按下 [ENTER]键确定。当选中需要输入数字 或文件名的区域, 按下 ENTER 键, 将显示数字键盘。可以通过上下左右键来选中数字 或字母然后按下[ENTER]键确认输入。

TH2516 触摸屏幕操作更加简便,只需用手指按动屏幕相应功能,就会进行相应的工作。 值得注意的是,千万不要使用尖锐的器物以及指甲尖触动屏幕,这可能会引起触摸屏的损 坏,对此引起的损伤,我公司将不承担责任。

### <span id="page-11-0"></span>**2.6** 开机

令。

插上三线电源插头,保证电源地线可靠连接。按下仪器前面板左下角的电源开关,仪 器开启,显示开机画面。

图 2-4 显示 TH2516 的开机画面,开机画面包括同惠公司的商标、仪器型号、版本号 等一些产品信息。

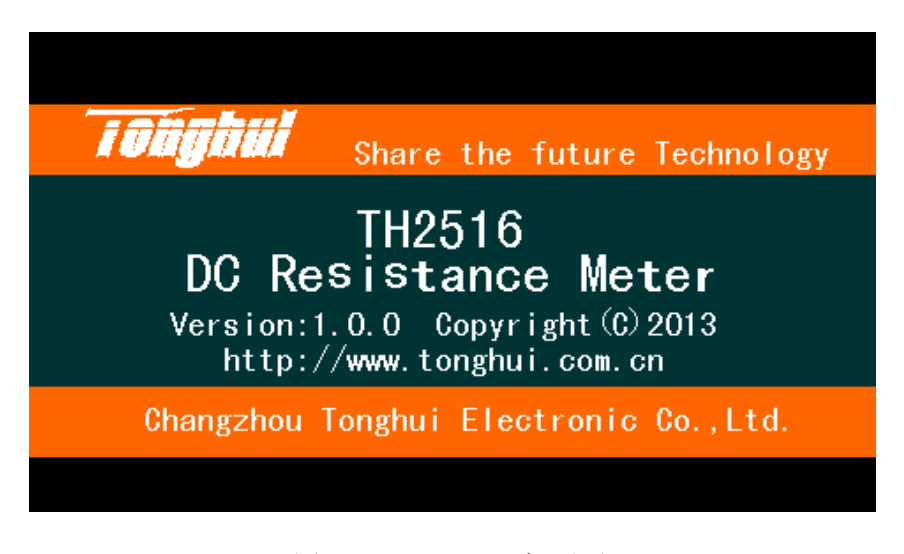

图 2-4 TH2516 开机画面

如果用户开启了密码保护功能,则仪器会要求开机密码,根据屏幕显示,输入开机口

**注:** 本系列产品设置了出厂开机密码, 出厂密码为 2516, 使用单位可以在使用过程中, 按自己需要,重新设定开机口令。详情参见<系统设置>页面之口令项。

## <span id="page-12-0"></span>第**3**章 基本操作

## <span id="page-12-1"></span>3.1 <测量显示>页面

使用触摸屏幕或者按下[MEAS]菜单键,<测量显示>页面将显示在屏幕上。 如图 3-1:

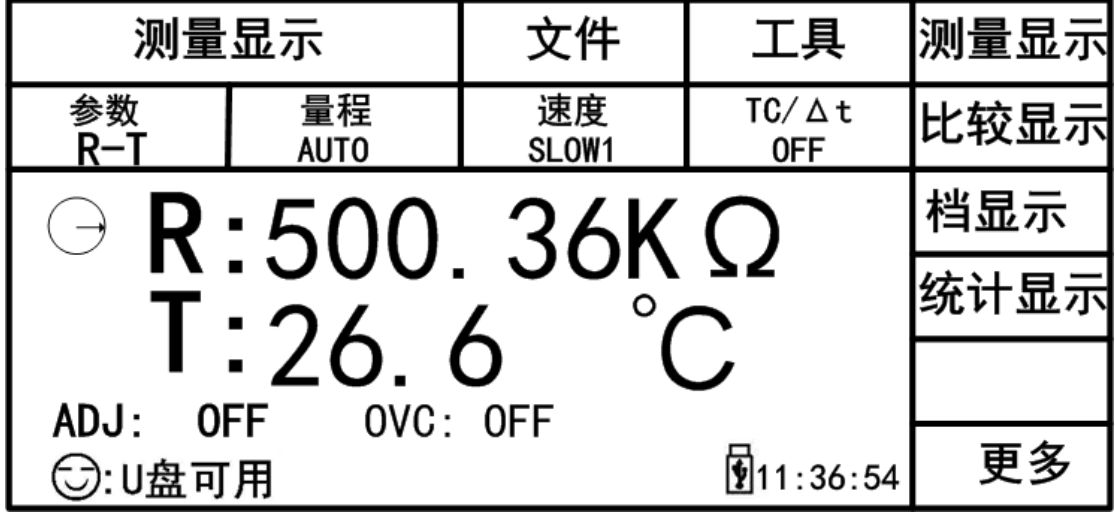

图 3-1 测量显示页面

下列测量参数可在本页面设定。

- 测试功能(参数 R-T)
- 电阻量程(量程 AUTO)
- 测试速度(**速度 SLOW1**)
- 测试温度(TC/ $\Delta$ **t**)
- 文件管理(文件)
- 其他工具(工具)
- 软键区域(用于进入各操作页面)

 在本页面的测量结果/条件显示区域显示了下列测试条件信息。这些条件可在<测量 设置>页面或<测量显示>页面的工具功能页中进行设置。

0 ADJ(ON/OFF): ON 表示打开短路清零功能(用户自校准功能), OFF 表示关闭此功能 。

<span id="page-13-0"></span>OVC(ON/OFF): 失调电压的补偿,也就是补偿由于被测件上热电动势等引起的测量 误差。TH2516B 没有该功能

### 3.1.1 测试功能

TH2516 可测量参数如下:

R (电阻)

R-T (电阻和温度)

T (温度)

LPR (低电流模式电阻测试)

#### LPR-T (低电流模式电阻测试和温度)

 注:所有功能的设置与修改可以通过:1.直接接触该功能区域,然后在屏幕右侧软键区触 动所需要功能即可。2.通过方向键与 ENTER 按键来进行功能的设定与修改。

#### 测量功能设置操作步骤:

使用按键或者触摸选中参数区域,则屏幕右侧显示

R

- R-T (TH2516A、TH2516B 没有该功能)
- T (TH2516A、TH2516B 没有该功能)

LPR

<span id="page-13-1"></span>LPR-T (TH2516A、TH2516B 没有该功能)

#### 3.1.2 测试量程

测试量程有两种电阻测试模式:一种是电阻测试模式,另一种是低电压模式电阻测试。 测量显示两类参数:电阻参数和温度参数。

**TH2516** 有 9 个直流电阻测试量程:**20mΩ**,**200mΩ**,**2Ω**,**20Ω**,**200Ω**,**2kΩ**,**20kΩ 200kΩ**,**2MΩ**

**TH2516A** 有 7 个直流电阻测试量程: **200mΩ**,**2Ω**,**20Ω**,**200Ω**,**2kΩ**,**20kΩ 200kΩ**

**TH2516B** 有 7 个直流电阻测试量程:**20mΩ**,**200mΩ**,**2Ω**,**20Ω**,**200Ω**,**2kΩ**,**20kΩ**

**TH2516**、**TH2516A**、**TH2516B** 有 4 个直流低电流测试量程:**2Ω**,**20Ω**,**200Ω**,**2KΩ**

**TH2516** 温度的测试范围(PT500): **-10**℃--**99.9**℃ 温度的测试范围(Analog): **0~~2V**

#### 测试量程设置操作步骤:

- 1) 触摸量程区域,软键区将会显示以下菜单,
	- AUTO 用于将量程设定为自动模式。
	- HOLD 用于将量程从 AUTO 模式切换到 HOLD 模式。当量程设置为 HOLD 模式,量程将被锁定在当前测试量程。当前测试量程将被显示在屏 幕的量程区域。
	- ↑(+) 用于向上选择量程。
	- →(-) 用于向下选择量程。

<span id="page-14-0"></span>2) 触摸按键对测试量程进行选择。

## 3.1.3 测试速度

TH2516 电阻测试结果数据以小数点浮动模式 5 位数字显示。温度测试结果以 4 位数字 显示,小数点后一位数字。

- 1) 触摸速度区域,软键区将显示下列菜单,
	- **FAST**
	- MED
	- **SLOW1**
	- SLOW2
- <span id="page-14-1"></span>2) 选择上述软键,修改设定。

### 3.1.4 文件管理

- 1)触摸文件区域,软件区域将会显示下列菜单,
	- 文件管理: 按动此触摸键, 进入文件操作页面。
	- 全屏复制 : 按动此触摸键, 截取当前屏幕内容成图像格式并保存至 U 盘中, 若用 户之前没有插入 U 盘, 则不保存。
	- 保存数据 OFF : 按动此触摸键, 此按键会变成<保存数据 ON>, 表明当前的测试结 果每测量一次会持续不断的保存到 U 盘的.CSV 文件中, 如果用户之前没有插入 U 盘,则不保存。再按一下<保存数据 ON>, 便重新变为<保存数据 OFF>, 此时停止保 存数据。每切换一次 OFF 和 ON, U 盘中建立一个新的.CSV 文件。通过电脑打开此 文件可以分析所测量的数据。
- <span id="page-14-2"></span>2) 文件管理具体操作请参考 4.2。

## 3.1.5 工具

#### 工具操作步骤:

触摸工具区域,软键区会显示下列菜单。

显示(ON/OFF): 测量值显示的开关, ON 为显示测量值, OFF 不显示。 0 ADJ(ON/OFF): OFF 表示关闭短路清零功能, ON 表示打开此功能。 0 ADJ: 执行短路清零操作, 这个过程中一定要确保测试端要有良好的短接, 否则

会给后面的测量结果带来不必要的误差。

注意:测量速度: SLOW2、SLOW1、MED、FAST 时, 测量结果为 5 位数显示。

------------------------------------------------------------------------------

保存操作 按下"保存数据 OFF"后开始保存数据,结束时一定要按"保存数据 ON" 来停止保存数据,否则会丢数据。

SHORT 操作> 当使用该键用于短路清零时, 测试夹具要正确短接, 否则会引起扣除的 数据错误,从而造成了测试结果的偏差。正确的短接方法如下图所示:

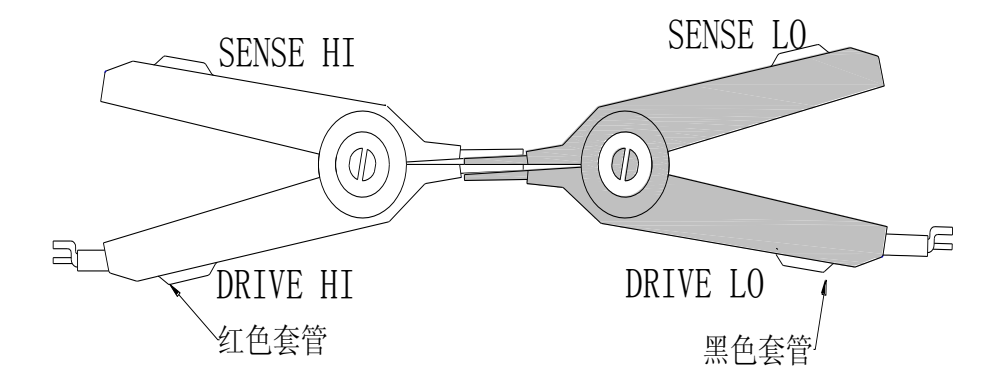

## <span id="page-15-0"></span>3.2 <比较显示>页面

按动屏幕<测量显示>或者【MEAS】按键,再按动软键区比较显示,进入<比较显示>页面。 如图 3-2:

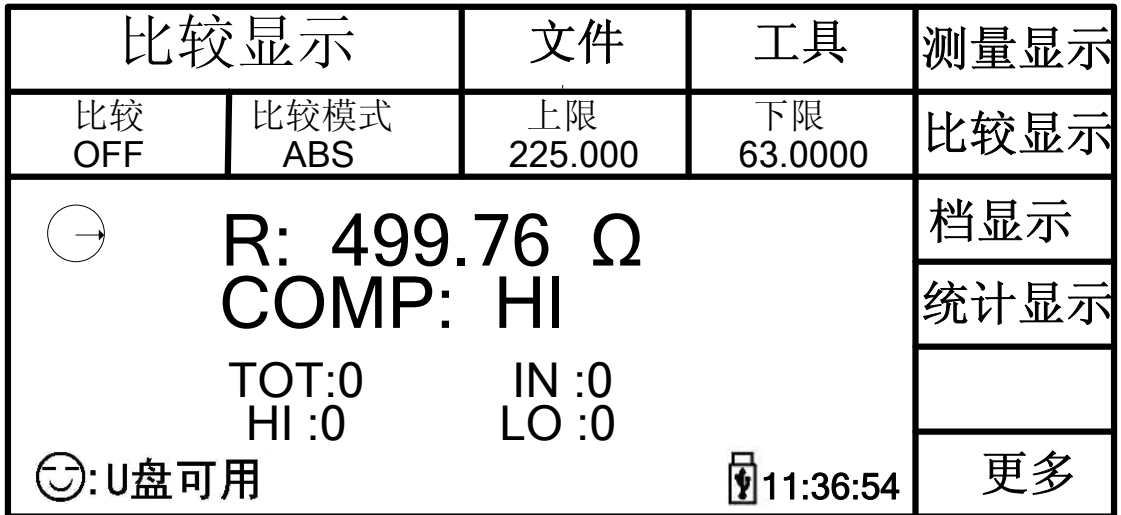

图 3-2 比较显示页面

下列参数可在<比较显示>页面设定。

文件

工具

比较

- 比较模式
- 上限**(**标称**)**
- <span id="page-16-0"></span>下限**(%)**

### 3.2.1 文件管理

1)触摸文件区域,软件区域将会显示下列菜单,

- 文件管理: 按动此触摸键, 进入文件操作页面。
- 全屏复制: 按动此触摸键, 截取当前屏幕内容成图像格式并保存至 U 盘中, 若用 户之前没有插入 U 盘, 则不保存。
- 保存数据 OFF : 按动此触摸键, 此按键会变成<保存数据 ON>, 表明当前的测试结 果每测量一次会持续不断的保存到 U 盘的.CSV 文件中, 如果用户之前没有插入 U 盘,则不保存。再按一下<保存数据 ON>,便重新变为<保存数据 OFF>,此时停止保 存数据。每切换一次 OFF 和 ON,U 盘中建立一个新的.CSV 文件。通过电脑打开此 文件可以分析所测量的数据。
- <span id="page-16-1"></span>2) 文件管理具体操作请参考 4.2。

#### 3.2.2 工具

按动屏幕键<工具>,显示以下菜单。

- 显示(ON/OFF): ON 为显示测量值, OFF 为不显示。
- 比较讯响(NG/GD/OFF): NG 为测量值与设定的值不相符时, 蜂鸣器发出声响; GD 为 测量值与设定值相符时,蜂鸣器发出声响;**OFF** 蜂鸣器关闭。
- 计数(ON/OFF): ON 开始计数测量次数, OFF 计数停止。
- 计数清零:清除显示区域中的 TOT、IN、HI、LO 的值,使其重新从零开始。
- 显示模式正常: 按此键变为显示模式偏差, 主显示界面显示偏差△的值, 显示范围为 -99.9~999.9%。再次按下此键恢复显示模式正常。

注:  $\Delta = \frac{20 \pm \text{E/H}}{20 \pm 0.000}$  $\Delta = \frac{\text{M}}{\frac{1}{2} \frac{1}{2} \frac{1}{2$ 标称电阻值

#### <span id="page-17-0"></span>3.2.3 比较

<span id="page-17-1"></span>比较**(ON/OFF):** ON 比较功能打开,只有此值为 ON ,计数和比较讯响才起作用。 OFF 关闭此功能。

## 3.2.4 比较模式和上下限、百分比误差设置

通过触摸对比较模式的操作,可选两种模式:ABS、%,进而对相应值的设置。

#### 比较模式:

■ ABS(上下限)

选择该模式,对上限和下限的值进行设定,测量的值会跟设定的值进行比较,判断是高 于(HI),还是低于(LO),若在设定值的范围之内则为合格品(IN)。 设定的上限值一定要大 于等于下限值。

#### ■ %(百分比误差)

选择该模式,可对标称值和百分比进行设定,假如设定的标称值为 100,%百分比为 10, 那么此值:100±10%,把测量的值与这个设定值进行比较,判断是高于(HI),还是低于(LO), 若在设定值的范围之内则为合格品(IN)。该标称值为偏差显示模式的基准值。

## <span id="page-17-2"></span>3.3 <档显示>页面

按动屏幕<测量显示>或者【MEAS】按键,再按动软键区的档显示,进入<档显示>页 面。如图 3-3 所示:

| 档显示                  |                  | 文件                  | 工具         | 测量显示 |
|----------------------|------------------|---------------------|------------|------|
| 档<br>ON              | 档讯响<br><b>NG</b> | NG颜色<br>红色          | GD颜色<br>绿色 | 比较显示 |
| $R: 479.67$ $\Omega$ |                  |                     | 档显示        |      |
| <b>BIN:</b>          |                  |                     |            | 统计显示 |
|                      |                  | $\overline{2}$<br>3 |            |      |
|                      |                  |                     | \$11:36:54 | 更多   |

图 3-3 档比较显示页面

下列参数可在<档显示>页面设定。

- 文件
	- 文件管理: 按动此触摸键, 进入文件操作页面。
	- 全屏复制: 按动此触摸键, 截取当前屏幕内容成图像格式并保存至 U 盘中, 若用户之前没有插入 U 盘, 则不保存。
	- 保存数据 OFF : 按动此触摸键, 此按键会变成<保存数据 ON>, 表明当前的测试 结果每测量一次会持续不断的保存到 U 盘的.CSV 文件中,如果用户之前没有插  $\lambda$ U 盘, 则不保存。再按一下<保存数据 ON>, 便重新变为<保存数据 OFF>, 此 时停止保存数据。每切换一次 OFF 和 ON, U 盘中建立一个新的.CSV 文件。通 过电脑打开此文件可以分析所测量的数据组。

#### 工具

■ 显示(ON/OFF): ON 显示测量值; OFF 不显示。

■档

档比较的显示(ON/OFF): ON 档比较显示开, OFF 档比较显示关闭。

■ 档讯响

OFF: 档讯响关闭

 NG:档讯响打开,当打开的档分选结果有一个为不合格时,蜂鸣器就会发出声响。 GD:档讯响打开,当打开的档分选结果都合格时,蜂鸣器就会发出声响。

#### ■ NG 颜色

 OFF: 当对应档分选结果为不合格时,不显示; 灰色:当对应档分选结果为不合 格时,显示灰色;红色:当对应档分选结果为不合格时,显示红色;绿色:当当 对应档分选结果为不合格时,显示绿色。

#### ■ GD 颜色

 OFF: 当对应档分选结果为合格时,不显示; 灰色:当对应档分选结果为合格 时,显示灰色;红色:当对应档分选结果为合格时,显示红色;绿色:当当对应 档分选结果为合格时,显示绿色。

<span id="page-18-0"></span>**注**: 其中 NG: not good 的缩写 ; GD: good 的缩写。

### 3.4 <统计显示>页面

触摸主菜单区域,或者按动[MEAS]按键,再触摸软键区域的统计显示按键,进入<统 计显示>页面。如图 3-4:

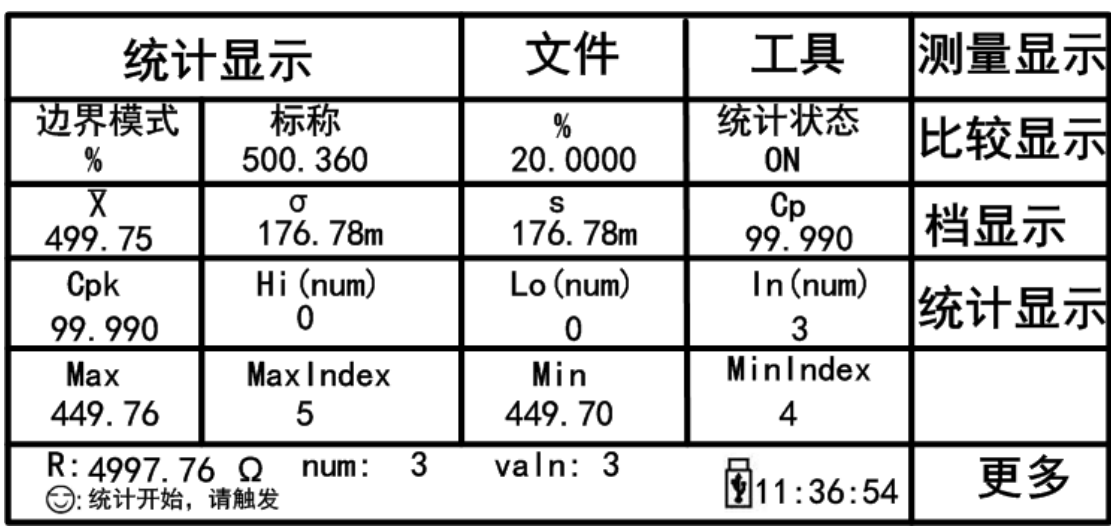

图 3-4 统计显示页面

<span id="page-19-0"></span>该页面主要用于测量数据的一些统计工作。分析多次测量结果的平均值,合格率, 以及一些工程系数。具体说明如下:

## 3.4.1 边界模式和其相应值的设定

按动此触摸键,一种是 ABS(上下限模式),另外一种是%(百分比误差模式)。选择 ABS, 靠近边界模式右边的两个选项就会变成上限、下限,触摸上限或者下限的选框就可以对其值 进行设定;选择%,该两个选项就会变成标称、%,触摸标称或者%的选框就可以对其值进 行设定。

## <span id="page-19-1"></span>3.4.2 统计状态

统计状态(ON/OFF): (1) ON 选择为 ON 状态时,除了工具中的触发之外,其它按 键的操作都不予响应;每按一次触发键,就统计一次。

<span id="page-19-2"></span>(2)OFF 统计功能关闭,同时界面的操作恢复正常。

## 3.4.3 统计分析参数说明

1) 
$$
\overline{X}
$$
: 平均値。对広'

2) 
$$
\sigma
$$
:  $\dot{\theta}$   $\dot{\theta}$ 

3) 
$$
s:
$$
 bold> 紫品ച \n $\pi$  紫. 羽のੋ ( =  $\sigma_{n-1}$ )

- 4)  $C_p$ : 过程能力指数(分散性)。对应计算公式为:  $C_p = \frac{|Hi Lo|}{\epsilon_p}$  $C_p = \frac{H - Lo}{6s}$ *s*  $=\frac{|Hi -$
- 5)  $C_{_{p}}K\colon$  过程能力指数(偏向性)。

对તsup>的
$$
\overrightarrow{X} \boxtimes \overrightarrow{X} \cong \frac{|Hi - Lo| - |Hi + Lo - 2x|}{6s}
$$

- 注: 1)~5)中变量含义说明。
- *n* :样品用于统计分析的总测量次数。对应屏幕次数触摸键中的数值。
- *x* :样品的每次测量结果。这些数据在仪器的缓存中存储。
- *Hi* :用于比较的上限值。对应屏幕上限触摸键中的数值。
- *Lo* :用于比较的下限值。对应屏幕下限触摸键中的数值。

 $C_{p}^{}$ , $C_{p}^{}K$  > 1.33 时,表示加工能力是理想的。

1.33 *C<sup>p</sup>* ,*C K<sup>p</sup>* > 1.00 时,表示加工能力是合格的。

1.00 ≥  $C_p$ ,  $C_p K$  时, 表示加工能力不够。

- 6) Hi(num) :用于统计测量结果超出上限数值的次数。
- 7) Lo(num) :用于统计测量结果低于下限数值的次数。
- 8) In(num) :用于统计测量结果合格的次数。
- 9) Max: 用于显示所有测量结果中最大的一次测量结果。
- 10) MaxIndex : 用于显示所有测量结果中最大的一次测量结果所对应的测试序号。
- 11) Min : 用于显示所有测量结果中最小的一次测量结果。
- <span id="page-20-0"></span>12) MinIndex:用于显示所有测量结果中最小的一次测量结果所对应的测试序号。

## 3.4.4 工具

- 清除: 清空上一次统计的各种参数的结果。
- <span id="page-20-1"></span>触发: 触发仪器进行测量动作。

## 3.4.5 文件

(1) 文件管理:按动此触摸键,进入文件操作界面。

(2) 全屏复制:按动此触摸键,截取当前的屏幕内容成图像格式并保存至 U 盘中,若 用户之前没有插 U 盘, 则不保存。

(3) 保存数据 OFF :按动此触摸键,此按键会变成<保存数据 ON>,表明当前的测试结 果每测量一次会持续不断的保存到 U 盘的.CSV 文件中, 如果用户之前没有插入 U 盘, 则不 保存。再按一下<保存数据 ON>, 便重新变为<保存数据 OFF>, 此时停止保存数据。每切换 一次 OFF 和 ON, U 盘中建立一个新的.CSV 文件。通过电脑打开此文件可以分析所测量的 数据组。

**注**: 从统计界面切换到其它界面时, 先将统计状态 OFF 后, 再切换。

## <span id="page-21-0"></span>3.5 <测量设置>页面

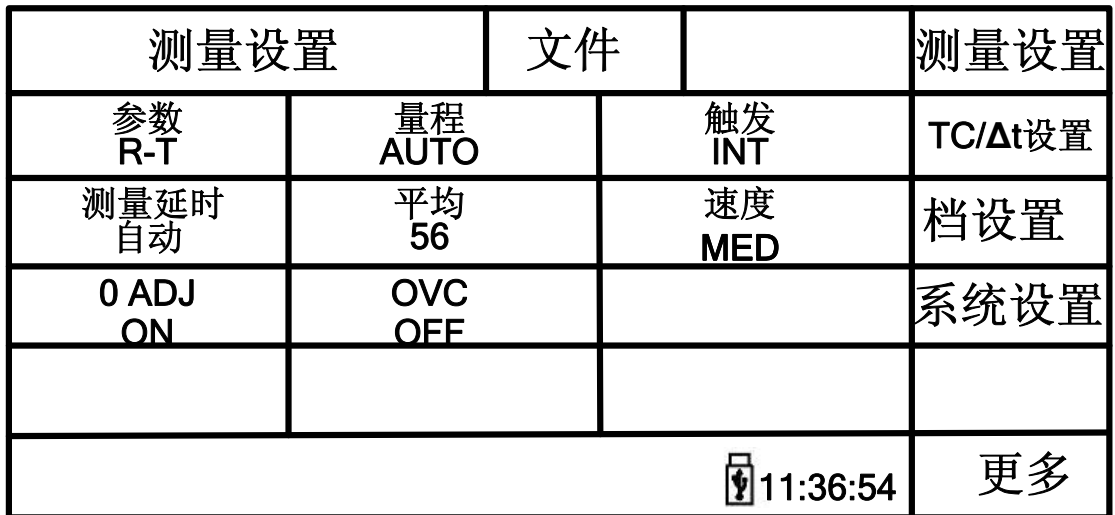

按动屏幕的主菜单区域,然后按动软键区<测量设置>按键,进入<测量设置>页面。如 图 3-5 所示:

#### 图 3-5 测量设置页面

在<测量设置>页面,下列测量参数可被设定。

- 参数 R-T:按动此触摸键,可在屏幕软键区选择所需参数。
- 量程 AUTO : 按动此触摸键, 在软键区显示 AUTO, HOLD, ↑, ↓; 按动对应触摸键, 可 以自动化电阻量程或者锁定电阻量程,同时也可以上下调节电阻量程。
- 触发 INT: 按动此触摸键, 在软键区显示 INT, MAN, EXT, BUS:其对应功能分别是自动测 量模式,手动测量模式,外部触发测量模式,总线触发测量模式。
- 测量延时: 按动此触摸键, 软键区会有自动、手动、输入三个选项。 注:手动测量延时时间的设定,是通过输入来确定,其输入的范围:0ms—9.99s。如果 测量延时时间设置为 0ms, 那么错误测量的检测就不能执行,因此最好设置测量时间的 延迟至少是 1ms。
- 平均: 按动此触摸键,屏幕弹出数字键盘, 对其测量值平均次数进行设定, 设置的范 围 1∽255,设置的数越大,其值越准确,但其显示测量值的时间也越长。
- 速度 MED: 测试模式是对四端测试来讲的,按动此触摸键有 SLOW1、SLOW2、FAST、MED 选项, 在 SLOW1、SLOW2 测量模式, 对噪声的要求相对来讲就要低一些; 在 FAST 测量 模式,就要抑制噪声,FAST 为高速测量。
- 0 ADJ:按动此触摸键,可以选择 ON 或 OFF, ON 表示短路清零功能打开, OFF 表示关 闭。
- <span id="page-21-1"></span>■ OVC:按动此触摸键,可以选择 ON 或 OFF, ON 表是补偿电压功能打开, OFF 表示关闭。 TH2516B 没有该功能。

## 3.6 < **TC/Δ t** 设置>页面(TH2516A、TH2516B 无)

按动屏幕的主菜单区域,然后按动软键区< TC/Δ t 设置>按键,进入< TC/Δ t 设置>页面。 如图 3-6 所示:

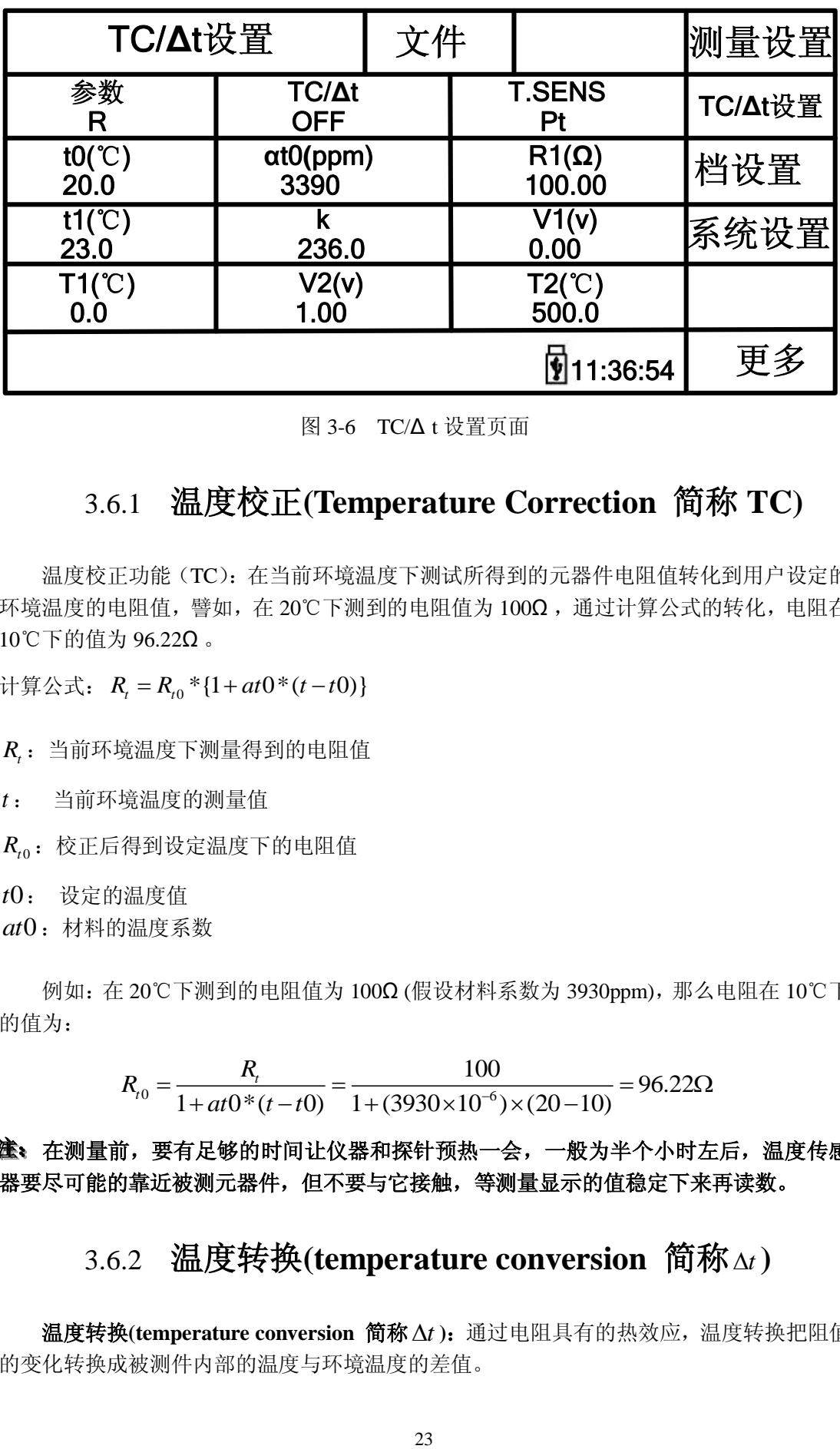

图 3-6 TC/Δ t 设置页面

## <span id="page-22-0"></span>3.6.1温度校正**(Temperature Correction** 简称 **TC)**

温度校正功能(TC): 在当前环境温度下测试所得到的元器件电阻值转化到用户设定的 环境温度的电阻值,譬如,在 20℃下测到的电阻值为 100Ω ,通过计算公式的转化,电阻在 10℃下的值为 96.22Ω 。

计算公式:  $R_t = R_{t0} * \{1 + at0 * (t - t0)\}$ 

*Rt* :当前环境温度下测量得到的电阻值

*t* : 当前环境温度的测量值

 $R_{\scriptscriptstyle t0}$ : 校正后得到设定温度下的电阻值

*t*0: 设定的温度值

*at*0 :材料的温度系数

例如:在 20℃下测到的电阻值为 100Ω (假设材料系数为 3930ppm),那么电阻在 10℃下 的值为:

$$
R_{t0} = \frac{R_t}{1 + at0*(t - t0)} = \frac{100}{1 + (3930 \times 10^{-6}) \times (20 - 10)} = 96.22 \Omega
$$

<span id="page-22-1"></span>注注:::在测量前,要有足够的时间让仪器和探针预热一会,一般为半个小时左后,温度传感 器要尽可能的靠近被测元器件,但不要与它接触,等测量显示的值稳定下来再读数。

## 3.6.2温度转换**(temperature conversion** 简称 *t* **)**

温度转换(temperature conversion 简称 Δt): 通过电阻具有的热效应,温度转换把阻值 的变化转换成被测件内部的温度与环境温度的差值。

$$
\text{H} \hat{\mathbf{g}} \triangleq \text{H}; \ \ \Delta t = \frac{R2}{R1}(k+t1) - (k+ta)
$$

- *t* :被测件内部的温度与环境温度的差值
- *t*1 :电阻值为 R1 时被测件对应的温度
- *ta* :当前环境温度
- *R*1:*t*1 时测量的初始电阻
- *R*2 :当前被测件的电阻值
- *k* :被测件温度系数的倒数(基准为 0℃)

例如: 初始温度的电阻值 R1 为 200mΩ , 初始温度 t1 为 20℃, 稳定之后的电阻值 R2<br>0mΩ , 环境温度 ta =25℃, k 为 235, 则:<br>Δt =  $\frac{R2}{R1}(k + t1) - (k + ta) = \frac{210 \times 10^{-3}}{200 \times 10^{-3}} (235 + 20) - (235 + 25) = 7.75^{\circ}$ C

为 210mΩ ,环境温度 *ta* =25℃,k 为 235,则: 1 200 10 3 3 *R t k t k ta R* ℃

所以稳定后的电阻值的温度为: *t<sub>R</sub>* = *ta* + Δ*t* = 25 + 7.75 = 32.75℃

$$
\text{if } \pi, \quad k = \frac{1}{at0} - t0 = \frac{1}{3930 \times 10^{-6}} - 20 = 234.5
$$

#### 注:金属及合金的传导率和温度系数

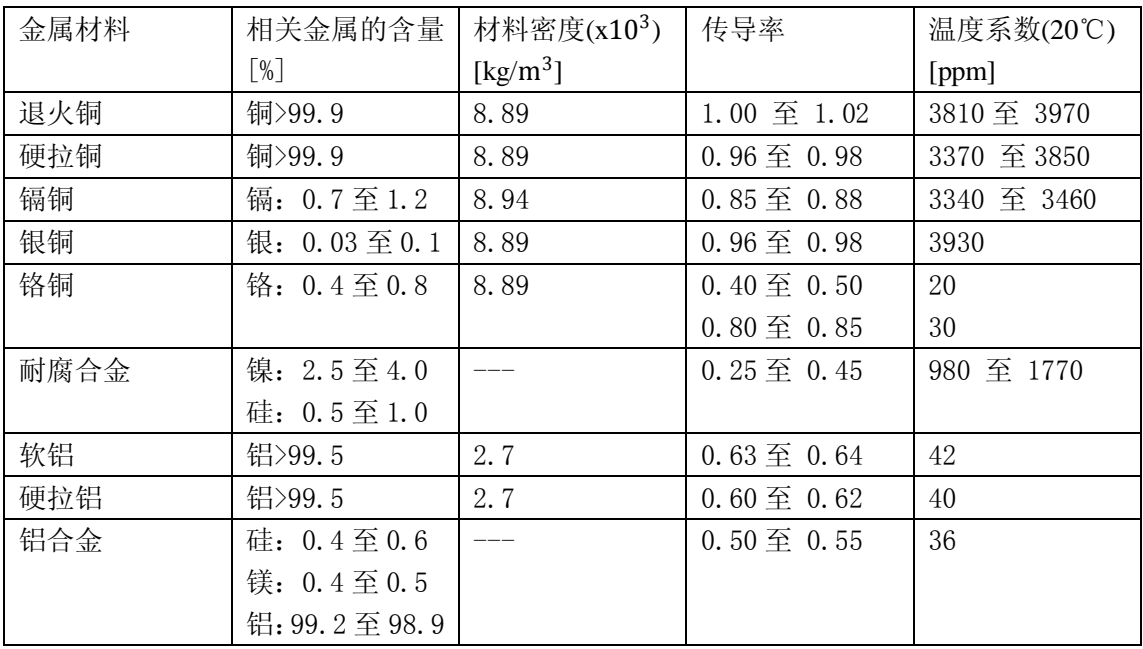

#### 注:铜线的传导率及温度系数的计算方法

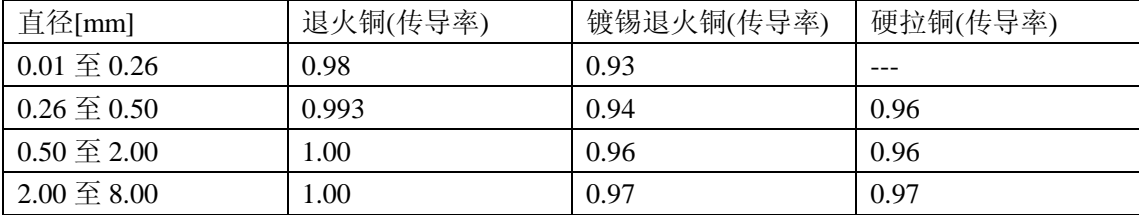

由于温度系数α<sub>t</sub>是随着温度和材料的传导率的变化而变化的,假设一个材料的在 20℃

的温度系数为α<sub>20</sub>, 那么该材料(在 t℃的传导率为 C)在 t℃的温度系数的α<sub>ct</sub> 为

$$
\alpha_{ct} = \frac{1}{\frac{1}{\alpha_{20} \times c} + (t - 20)}
$$

#### <span id="page-24-0"></span>3.6.3温度传感器的类型

对于温度的输入有两种类型:**PT500** 和 **Analog Input** 两种。

PT500

通过按触摸键 T.SENS 就可以选择温度输入的类型,选择 PT,温度的输入类型为铂电 阻温度传感器。此时温度测量输入端应插入本仪器标配的"**PT500** 温度传感器"。

## Analog Input

通过按触摸键 T.SENS 就可以选择温度输入的类型,选择 AnLG\_In, 就是模拟输入的 类型(输入电压的范围为 **0~2V**)。此输入的计算公式为:

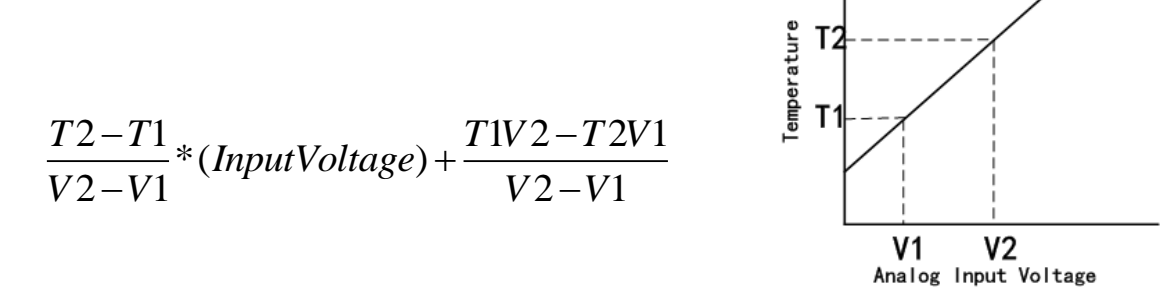

<span id="page-24-1"></span>注注:::参考 **V1** 和 **V2** 的范围 **00.00** 到 **2.00V ,** 参考 **T1** 和 **T2** 的范围**-99.9**℃ 到 **999.9**℃。

## 3.6.4参数设定

- **t0**:按对应触摸键,弹出数字键盘,设定参考温度(-10~99.9℃)。
- **α t0**:按对应触摸键,弹出数字键盘,设定材料的温度系数(-999999~999999)。
- **R1**:按对应触摸键,弹出数字键盘,输入设定的电阻值(0~2MΩ )。
- **t1**:按对应触摸键,弹出数字键盘,输入设定的温度值(-10~99.9℃)。
- k: 按对应触摸键, 弹出数字键盘, 输入温度系数的倒数 (0~9999)。
- **V1**:按对应触摸键,弹出数字键盘,输入设定的电压值(0~2V)。
- **T1**:按对应触摸键,弹出数字键盘,输入设定的温度值(-100~999.9℃)。
- **V2**:按对应触摸键,弹出数字键盘,输入设定的电压值(0~2V)。
- T2: 按对应触摸键, 弹出数字键盘, 输入设定的温度值 (-100~999.9℃)。
- TC/Δt: 按对应触摸键, 软键区出现 OFF 、TC、Δt 三个选项, 选择相应的选项。
- <span id="page-25-0"></span>■ T.SENS: 按对应触摸键, 软键区出现 Pt、AnLG\_In 两个选项, 选择相应的选项。

#### 3.6.5文件管理

(1)文件管理:按动此触摸键,进入文件操作界面。

<span id="page-25-1"></span>(2)全屏复制:按动此触摸键,截取当前的屏幕内容成图像格式并保存至 U 盘中,若 用户之前没有插 U 盘, 则不保存。

### 3.7 <档设置>页面

按动屏幕的主菜单区域,在软键区按动更多按键,选择档设置,进入< 档设置>页面。 如图 3-7 所示:

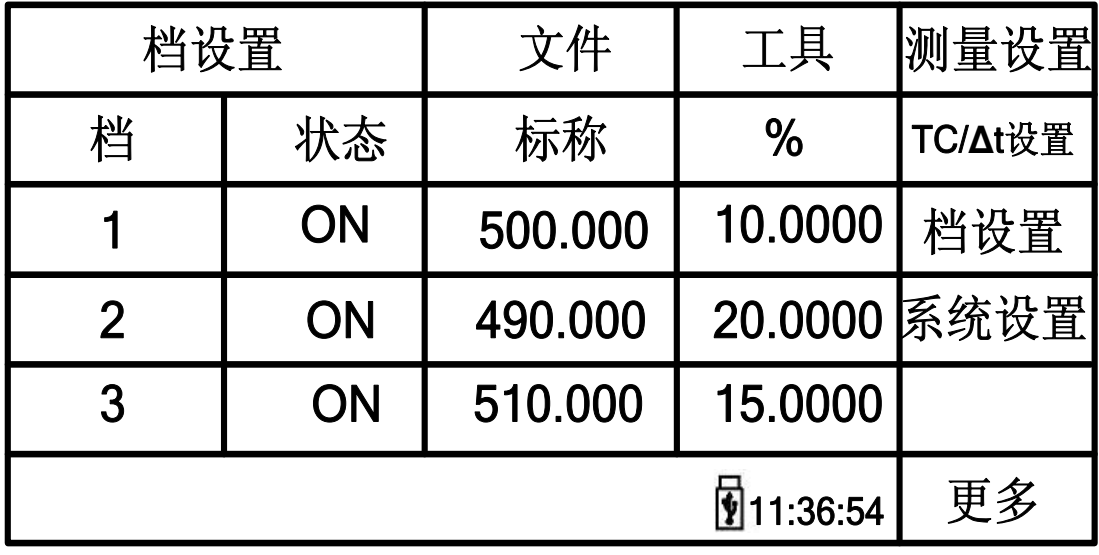

#### 图 3-7 档设置页面

该页面可以对档比较的参数进行设定,可以设置 3 组档位参数(上、下项:标称,%)。 <档设置>页面功能介绍:

- 档: 触摸档下面的 1,2,3, 屏幕软件区域显示删除, 通过点击删除, 可以清楚此档位的 上下限或者标称、%。
- 状态: 显示此档状态为 ON 或 OFF。如果为 ON, 在档显示页面的相应档位就会显示圆 圈数字图标;如果是 OFF,在相应的档位显示一条横线。
- 工具: 触摸工具, 在屏幕软件区域显示档模式、档讯响、档清除三项, 可以通过触摸 档模式来选择是 ABS 还是%,相应的为上下限和标称、%。按动相应档位的触摸键, 弹出数字键盘,设置数值的相关参数。档讯响有 OFF、NG、GD 切换。档清除将三个 档位的参数进行清除。

## <span id="page-26-0"></span>第**4**章系统设置和文件管理

## <span id="page-26-1"></span>4.1 系统设置

 按键[SYSTEM],或按动触摸屏主菜单显示区域,在软键区按动更多按键,选择系统设置, 进入<系统设置>界面。如图 4-1 所示:

|                          | 系统设置                 |  | 文件               | 工具 | 测量设置    |
|--------------------------|----------------------|--|------------------|----|---------|
| 触摸音<br>OFF               | 语言<br><b>Chinese</b> |  | 口令<br><b>OFF</b> |    | TC/At设置 |
| 总线模式<br><b>RS232C</b>    | 波特率<br>9600          |  | 电源频率<br>50Hz     |    | 档设置     |
| Handler电源<br>内部          | 液晶风格<br>默认           |  |                  |    | 系统设置    |
| 时间: 13-02-08<br>09:21:19 |                      |  |                  |    |         |
|                          |                      |  |                  |    | 更多      |

图 4-1 系统设置页面

<span id="page-26-2"></span>该页面用于触摸音、系统语言、口令设置、总线模式、波特率、电源频率、Handler 电源、 液晶风格等功能的设置。

## 4.1.1触摸音

用于控制用户触摸屏的提示音 触摸音的设置操作步骤: 按动触摸音触摸键。屏幕软键区会显示:

**ON**

用于打开触摸屏提示音。

 **OFF** 用于关闭触摸屏提示音。 按动软键区对应触摸键,选择对应的功能。

## <span id="page-26-3"></span>4.1.2语言

 用于控制仪器的操作界面的语言模式。 语言设置操作步骤:

按动语言触摸键。屏幕软键区显示:

■ English(英文) 用于选择英文操作界面。

#### 中文(**Chinese** )

<span id="page-27-0"></span>用于选择中文操作界面。 按动软键区对应软键,选择对应的功能。

### 4.1.3口令

用于控制仪器的密码保护模式。

口令设置操作步骤:

按动口令触摸键。屏幕软键区显示:

**OFF**

用于关闭密码保护功能。用户必须输入正确的密码后,才能关闭密码保护功能。

■ 锁定系统

用于启动密码保护功能,包括文件保护和开机密码。

- 锁定文件 用于用户的文件保护。
- 修改口令

用于修改密码。

操作如下, 按动修改触摸键, 屏幕弹出数字键盘, 输入原口令, 按[ENTER]键确认。 屏幕再次弹出数字键盘,输入新口令,按[ENTER]键确认。屏幕重新弹出数字键盘, 再次输入新口令,按[ENTER]确认新口令。至此口令修改完成。

#### <span id="page-27-1"></span>注: 出厂默认密码为 2516

## 4.1.4总线模式

总线方式用于选择仪器的通讯接口。 总线方式设置操作步骤:

按动总线方式触摸键。屏幕软键区显示下列软键。

#### **RS232C**

#### **USBTMC**

#### **USBVCOM**

按动 RS232C 触摸键, 则选择 RS232C 接口。

按动 **USBTMC** 触摸键,则选择 USBTMC 接口。通过仪器后面板 USB 口(USB DEVICE) 进行通讯。

<span id="page-27-2"></span>按动 USBVCOM 触摸键, 则选择 USBVCOM 接口。通过仪器后面板 USB 口(USB DEVICE)虚拟串口,进行通讯。

### 4.1.5波特率

按动此触摸键,屏幕的软键区显示六个可选的波特率:

- 9600
- 19200
- $-28800$
- $-38400$
- 96000
- <span id="page-28-0"></span> $115200$

### 4.1.6电源频率

<span id="page-28-1"></span> 根据供电电源频率的不同进行相应的选择,主要的作用是为了消除电源噪声对测量仪器 的干扰, TH2516 提供了两种电源频率: 50Hz 和 60Hz。

## 4.1.7 **Handler** 电源

按动 **Handler** 电源触摸键。屏幕软键区显示:

- 外部
- 内部

<span id="page-28-2"></span>按动外部触摸键,则选择外部电源供电 Handler。 按动内部触摸键,则选择内部电源供电 Handler。

## 4.1.9液晶风格

按动液晶风格触摸键。屏幕软键区显示:

- 默认 (DEFAULT)
- 经典(CLASSIC)

<span id="page-28-3"></span>按动默认触摸键,则选择默认风格界面。 按动经典触摸键,则选择经典风格界面。

## 4.1.8时间和日期设定

用于设定当地时区的正确时间。

如:2013 年 02 月 08 日上午 9 点 21 分 19 秒显示格式为:13-02-08 09:21:19。 操作如下:按动触摸屏幕需要修改的时间区域,软键区显示:

- ↑↑(**+ +**) 按动该触摸键,仪器快速向上增加时间,步进为 5。 ↑(**+**) 按动该触摸键,仪器向上增加时间,步进为 1。 ↓(**-**) 按动该触摸键,仪器向下减小时间,步进为 1。 ↓↓(**- -**) 按动该触摸键,仪器快速向下减小时间,步进为 5。
- $\blacksquare$  << 按动该触摸键,时间底下的光标就会向左移动。
- $\blacksquare$

按动该触摸键,时间底下的光标就会向右移动。

## <span id="page-29-0"></span>4.2 **<**文件管理**>**功能页面

 TH2516 系列仪器可以将用户设定的参数以文件的形式存入仪器内部的非易失性存储器。 当下次要使用相同的设定时,用户无需重新设定这些参数,只需加载相应的文件,就可以得 到上次设定的参数。

本节将介绍关于 TH2516 的存储/调用功能的信息。 符号说明:

E:是 External 的简写, 代表外部存储器, 如: U 盘。

<span id="page-29-1"></span>I: 是 Internal 的简写,代表内部存储器,即 TH2516 的内部 Flash.

## 4.2.1存储**/**调用功能简介

通过存储/调用功能,用户既能将测量的结果和仪器配置信息保存到 TH2516 内部 FLASH 或 U 盘中, 又能将其从内部的 FLASH 或 U 盘中调用出来。

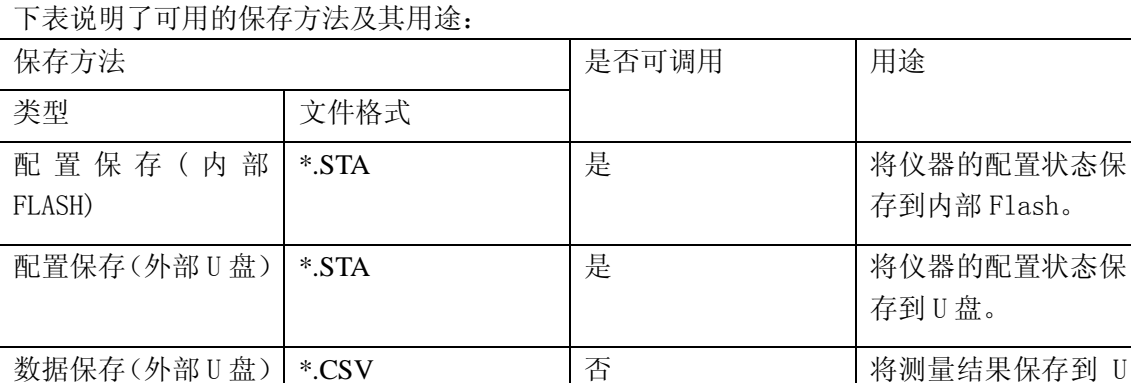

表 4-1 保存方法及其用途

屏幕保存(外部 U 盘) | \*.gif | 否 | 否 | 20 | 将仪器的屏幕快照保

盘。

存到 U 盘。

## <span id="page-29-2"></span>4.2.2 **U** 盘上的文件夹**/**文件结构

将信息保存到 U 盘时, 建议用户使用在存储器上预先建立的文件和文件夹, 如表 4-2 所示。如果用户想将配置信息文件保存在自己新建的文件夹中,需要先进入该文件夹中,然 后进行相关的文件操作。

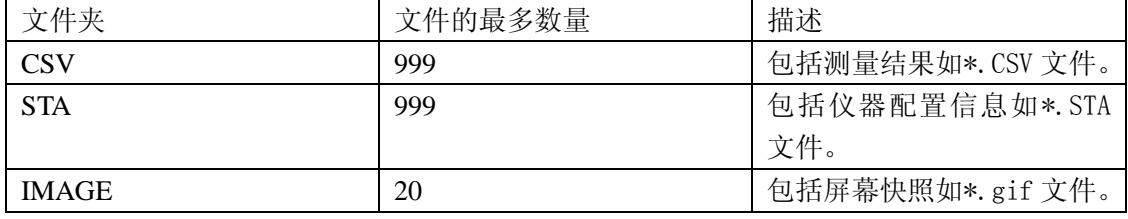

表 4-2 U 盘中的文件夹

途: CSV, STA 文件夹可在 U 盘连接仪器时自动生成。

U 盘上的文件夹/文件结构如图 4-2 所示:

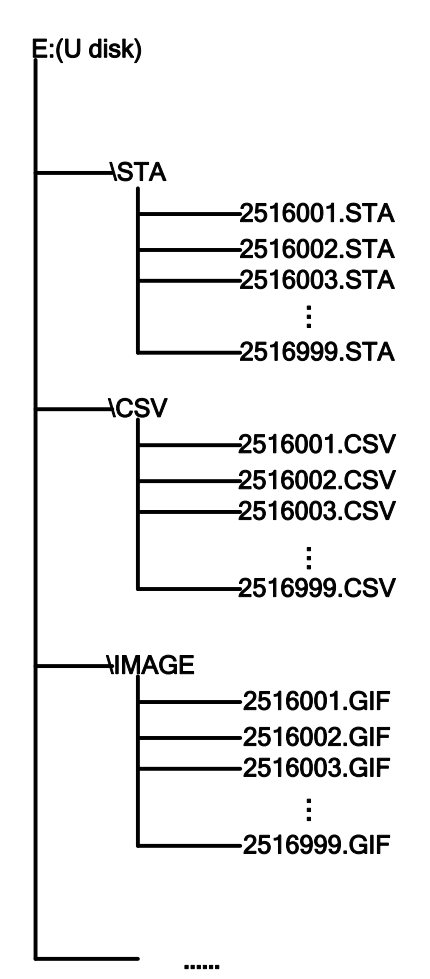

图 4-2 U 盘中的文件结构

在 TH2516 上使用 U 盘时应注意以下几点:

1. 使用接口为 USB2.0 的 U 盘。

2. 使用的 U 盘文件系统应为 FAT16 或 FAT32,并使用 FAT16 或 FAT32 标准进行格式 化: 超过 512M 的 U 盘, 建议用户使用 FAT32 标准进行格式化。

3. 在 U 盘与 TH2516 连接前,建议用户先备份保存在 U 盘上的数据。同惠公司不对 USB 存储设备与 TH2516 一起使用时 USB 存储设备内的数据丢失负责。

4. 为了您能高效地保存仪器数据到 U 盘, 建议 U 盘中不要有太多的文件或文件夹。

文件管理操作步骤

在仪器任意页面按动文件触摸键,再选择软键区文件管理触摸键,进入内部文件页面(或 者直接按动仪器前面板 FILE 按键,进入内部文件页面),如下图所示。

按动屏幕软键区[内部文件]和[外部文件]触摸键,可以分别在屏幕显示内部 FLASH 中 保持的文件,以及外部 U 盘中保持的文件。而按动软键区[退出]触摸键,则可以退出文件管 理界面。

|                | 内部文件   |                     | 内部文件 |
|----------------|--------|---------------------|------|
| 1              | P. STA | 2011/05/30 15:02    | 外部文件 |
| $\overline{2}$ | Q. STA | 2011/05/30<br>15:04 |      |
| 3              |        |                     | 退出   |
|                |        |                     |      |
|                | 页码     |                     |      |
|                |        |                     |      |
|                |        | 10:19:05            |      |

图 4-3 内部文件页面

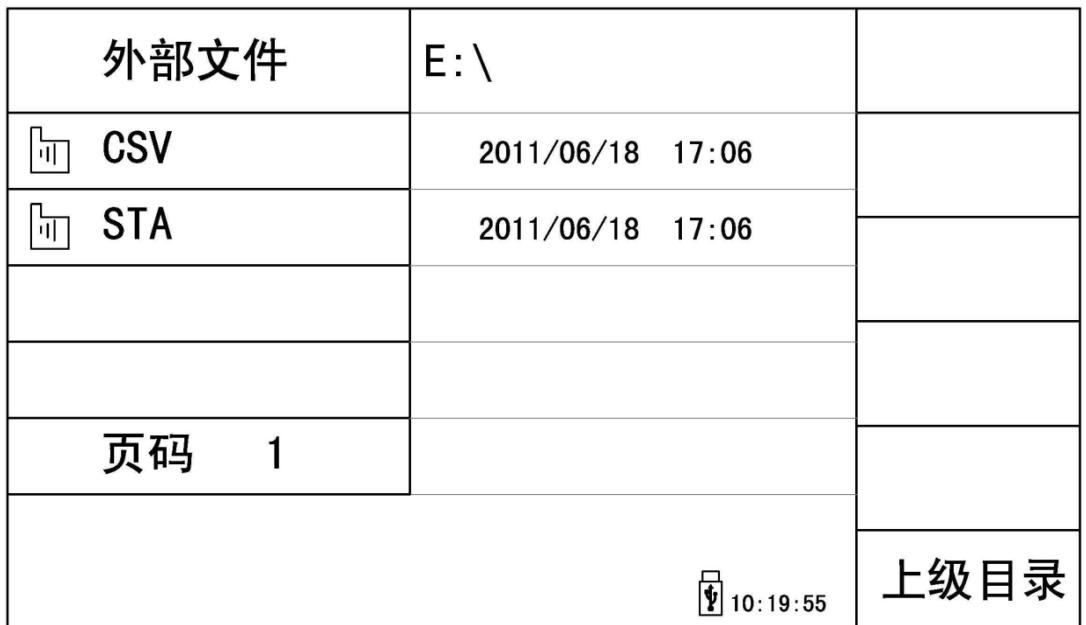

#### 图 4-4 外部文件页面

内部文件页和外部文件页每页显示 4 个文件的信息,包含文件名以及文件的保存时间。 内部文件和外部文件的操作类似,下面以内部文件操作为例,讲述文件操作的具体步骤。 文件进行各项操作方法如下:

触摸需要编辑的文件名(若当前页面不存在,可以按动[第1页]触摸键,然后选择软键 区[上一页] [下一页] 进行切换文件页面,然后选择所需文件),此时屏幕软键区显示如下:

■ 加载

按动此触摸键,如果光标对应处文件名不为空,则屏幕软键区显示【是】否】。选择【是】, 仪器将该文件中的设置内容调出;选择【否】,则取消当前操作。

#### ■ 保存

按动此触摸键,则屏幕软键区显示【是】【否】。选择【否】,则取消当前保存文件操作; 选择【是】,则弹出字母键盘,输入文件名后,按[ENTER]键确认,则仪器将当前各界 面参数设置保存到该文件中。(注:若保存文件时,对应的文件序号位置已经存在文件, 则执行保存操作,会将原有文件覆盖掉。)

■ 删除

触摸"删除",选择"是",仪器将删除光标所在处的文件。

#### ■ 复制到 **E**:

触摸"复制到 E:",仪器将复制光标处的文件及选中的文件到 U 盘中。

■ 选择

触摸"选择",光标处的文件将会被选中。TH2516 支持多个文件同时复制到 U 盘中。 再次触摸"选择,选中的文件将会被取消选中。 测量结果的保存 在"测量显示"页,触摸"文件",然后触摸软键区菜单"开始保存"仪器将测量结果 保存到 U 盘中。触摸"结束"保存, 仪器停止保存测量结果。 屏幕快照的保存: 触摸"文件",然后触摸软键区菜单"全屏复制"仪器将当前屏幕快照保存到 U 盘中。 外部文件及文件夹的操作 外部文件的操作与内部文件的操作类似。

## <span id="page-33-0"></span>第**5**章性能指标

## <span id="page-33-2"></span><span id="page-33-1"></span>5.1 测量功能

### 5.1.1 测量参数及符号

 R:电阻 T:温度 LPR:低电流模式

## <span id="page-33-3"></span>5.1.2 测量组合

五种测量参数组合 TH2516: R, R-T, T, LPR, LPR-T TH2516A、TH2516B:R, LPR

## <span id="page-33-4"></span>5.1.3 量程

<span id="page-33-5"></span>量程模式:自动,手动(保持、增、减)

## 5.1.4 触发

- 内部、手动、外部、总线
- 内部:连续不断的对被测件进行测量并将结果输出显示
- 手动: 按动面板"TRIGGER"键, 测量仪进行一次测量并将结果输出显示, 平时 处于等待状态。
- 外部: 通过后面板 Handler 口从外部接受到"启动"信号后,进行一次测量并输出 测量结果,然后再次进入等待状态。
- <span id="page-33-6"></span>总线:通过通信接口,触发仪器测量。

## 5.1.5 测试端方式

采用四端测量方式

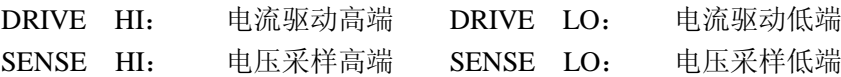

## 5.1.6 电阻测量时间

<span id="page-34-0"></span>OVC 关闭时:测量时间= 5ms +t1 (50 Hz) / 5ms+t1 (60 Hz) 快速 20 ms+t1 (50 Hz) / 16.6ms+t1 (60 Hz) 中速 110 ms +t1 (50 Hz) / 110ms+t1 (60 Hz) 慢速 450 ms +t1 (50 Hz) / 450ms+t1 (60 Hz) 慢速 OVC 打开时:测量时间= 10 ms + t+t1 (50 Hz) / 10ms + t+t1 (60 Hz) 快速 40 ms + t+t1 (50 Hz) / 33ms + t+t1 (60 Hz) 中速  $220 \text{ ms} + 9* \text{ t} + 11$  (50 Hz) /  $220 \text{ ms} + 11* \text{ t} + 11$  (60 Hz) 慢速 900 ms + 39\*t+t1 (50 Hz) / 900 ms + 47\*t+t1 (60 Hz) 慢速

<span id="page-34-1"></span>注:t 为测量等待时间,t1 为数据处理时间,约为 5ms。 更详细的时间参数请参考第七章"Handler 接口使用说明"

## 5.1.7 平均

1-255 可编程: 此数反应了测量电阻到测量值显示的过程中测量的次数。

## <span id="page-34-3"></span><span id="page-34-2"></span>5.2 测试信号

### 5.2.1 量程电流

TH2516:量程电流:1μA -- 1A TH2516A:量程电流:10μA – 100mA TH2516B:量程电流:100μA -- 1A

### <span id="page-34-4"></span>5.2.2 开路输出电压

<span id="page-34-5"></span>开路输出电压:0.7V 3V 40mV

## 5.2.3 测量显示最大范围

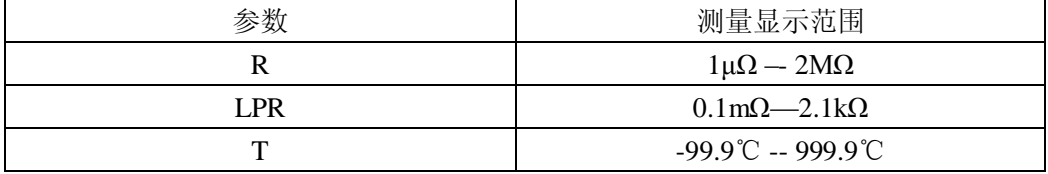

## <span id="page-35-0"></span>5.3 测量准确度

对仪器测量准确度进行检查时一定要在下述条件下进行:

- a. 开机预热时间: ≥30 分钟。
- b. 测试电缆正确短路,0 ADJ 为 ON ,按触摸键或按面板 0 ADJ 进行短路校准。 测试电缆正确短路方法如下图所示:

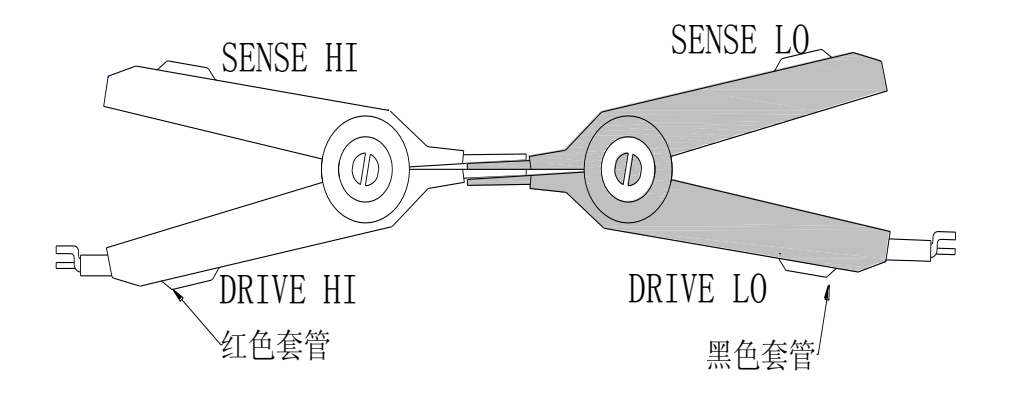

## <span id="page-35-1"></span>5.3.1 正常模式电阻测量准确度

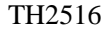

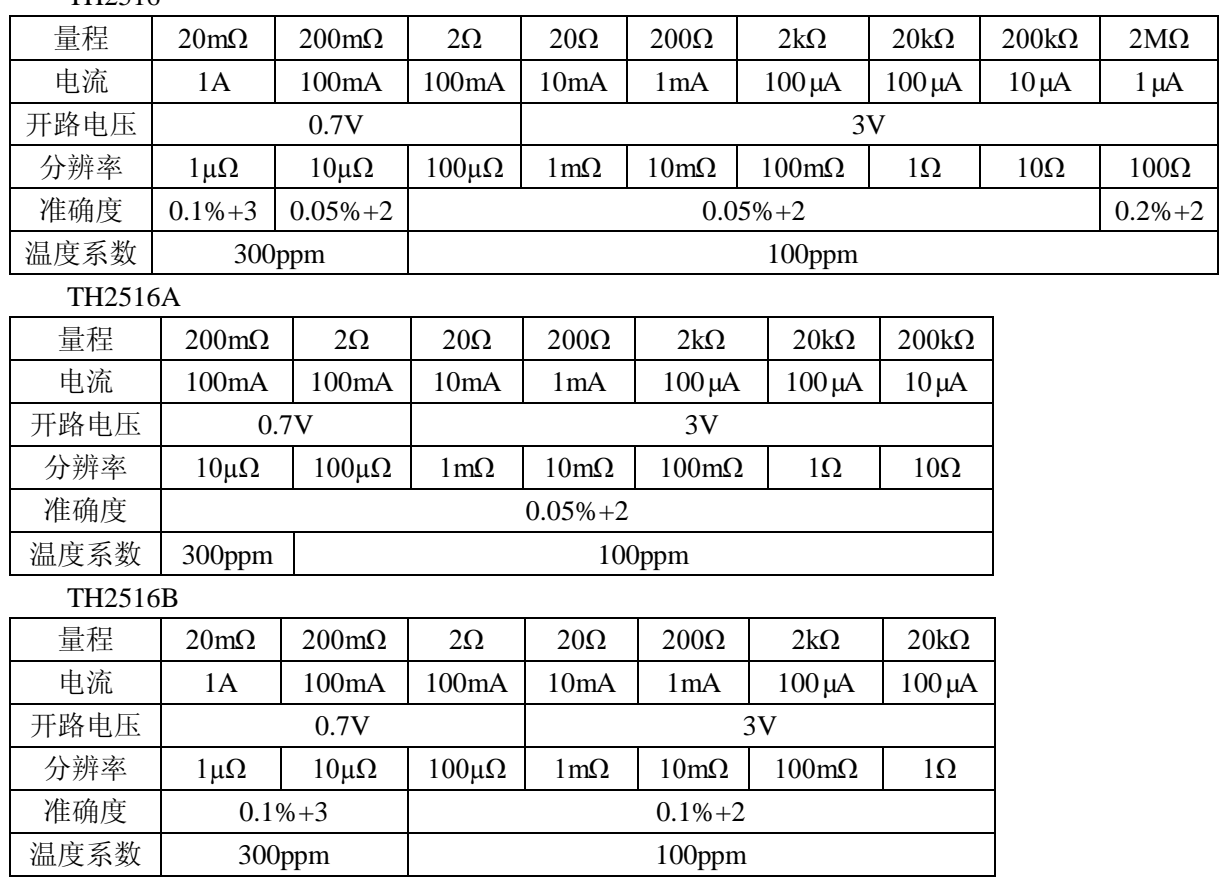

## 5.3.2 低电流模式电阻测量准确度

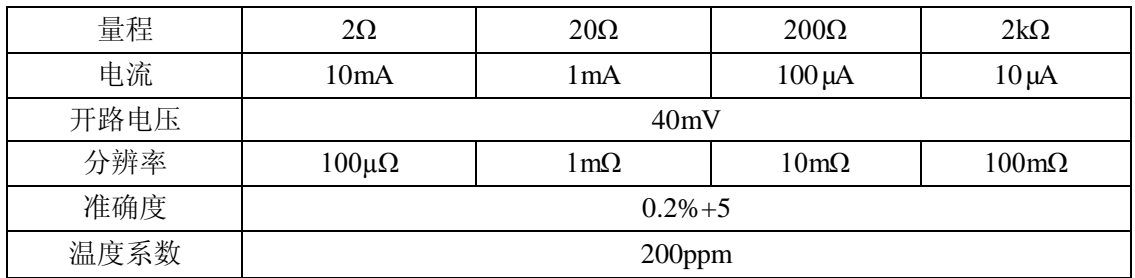

#### <span id="page-36-0"></span>**TH2516**、**TH2516A**、**TH2516B**

## <span id="page-36-1"></span>5.3.3 温度测量准确度**(PT500)**

**TH2516**

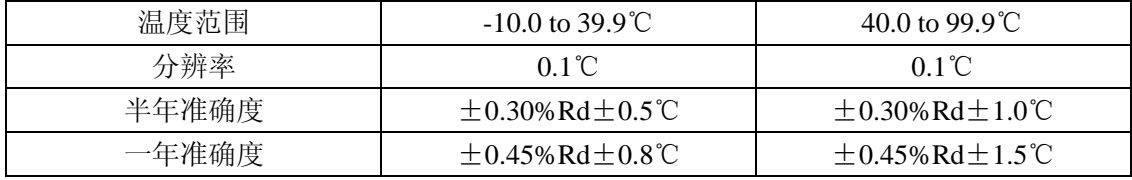

<span id="page-36-2"></span>● 准确度=0.3%\*测量值 ±0.5℃

## 5.3.4 温度测量准确度**(**模拟输入**)**

#### **TH2516**

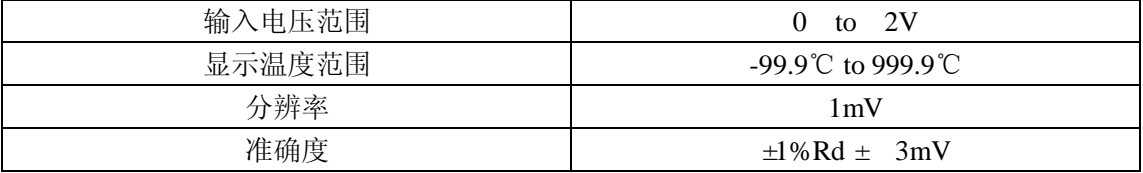

准确度=  $1\%*(T_R - T_{0V}) + 0.3\%*(T_{1V} - T_{0V})$ 

 $T_{1V}$ : 在 1V 输入电压下的温度。

 $T_{0V}$ : 在 0V 输入电压下的温度。

TR: 当前所测到得温度。

注:Rd 为测量仪器的显示读数;Fs 为满量程。

## <span id="page-37-0"></span>第**6**章远程控制

## <span id="page-37-1"></span>6.1 **RS232C** 接口说明

目前广泛采用的串行通讯标准是 RS-232 标准, 又可以叫做异步串行通讯标准, RS 为 "Recommended Standard"(推荐标准)的英文名的缩写,232 是标准号,该标准是美国电 子工业协会(IEA)在 1969 年正式公布的标准,它规定每次一位地经一条数据线传送。

同世界上大多数串行口一样,该仪器的串行接口不是严格基于 RS-232 标准的,而是 只提供一个最小的子集。如下表:

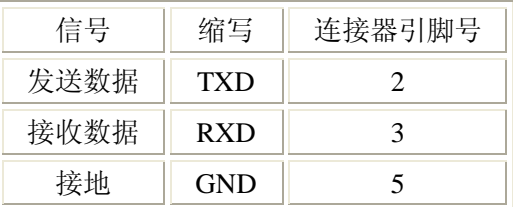

表 6-1 仪器 RS232 信号与引脚对照

 其原因是三条线的运作比五条或六条的运作要便宜的多,这是使用串行口通讯的最大 优点;

仪器与计算机连接如图 6-1 所示:

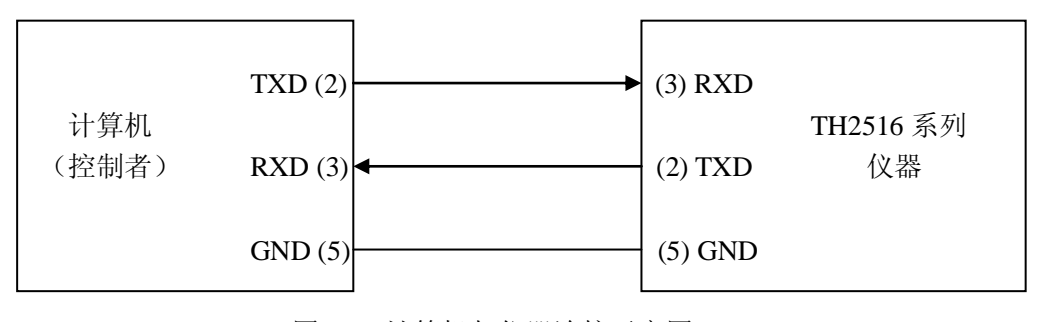

图 6-1 计算机与仪器连接示意图

由图 6-1 可以看到,仪器的引脚定义与计算机使用的 9 芯连接器串行接口引脚定义有所 不同。用户可以从常州同惠电子股份有限公司购买到计算机与同惠仪器的串行接口电缆线。

RS232 接口波特率可以从 9600 到 115200 选择,无校验(no parity), 8 位数据位, 1 位 停止位。

仪器命令符合 SCPI 标准,当命令字符串发送给仪器后,需发送 LF(十六进制:0AH)作 为结束字符。仪器一次最多可以接受到的 SCPI 命令字符串字节数为 2Kbyte。

关于仪器发给计算机的结果数据格式,参见命令参考部分说明。

### <span id="page-38-0"></span>6.2 **USBTMC** 远程控制系统

USB( 通用 串行总线) 远程 控制系统通过 USB 接口来控制设备。该连接符合 USBTMC-USB488 和 USB2.0 协议。

## <span id="page-38-1"></span>6.2.1 系统配置

<span id="page-38-2"></span>通过 USB 电缆将 TH2516 后面板上的 USB 接口与主机上的 USB 接口相连。

## 6.2.2 安装驱动

第一次用 USB 电缆连接 TH2516 与计算机时, 计算机会在桌面的右下角提示: "发 现新硬件",紧接着会弹出要求安装驱动的对话框。如下图所示:

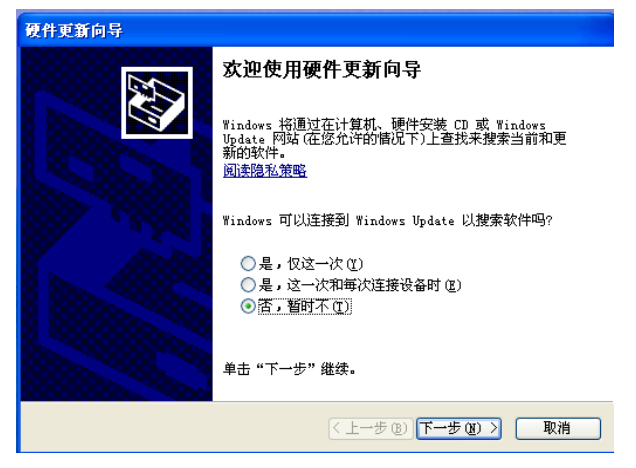

图 6-10 安装 USB 驱动步骤 1

单击"下一步",将弹出图 6-11 所示的对话框,选择"自动安装软件(推荐)"。

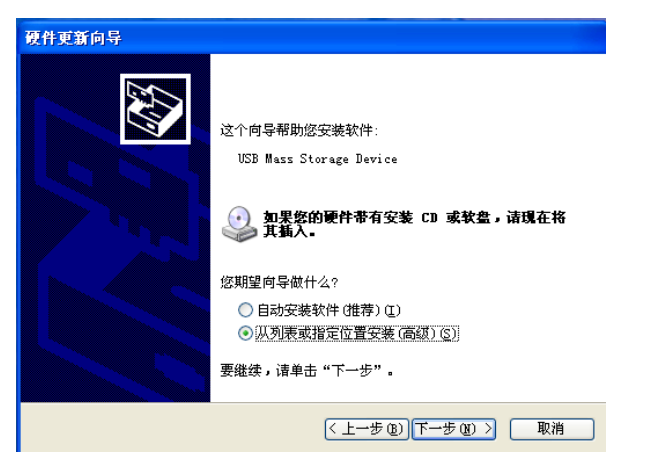

图 6-11 安装 USB 驱动步骤 2

驱动安装好后,用户可以在电脑的设备管理器中看到"usb test and measurement device"。 如下图所示:

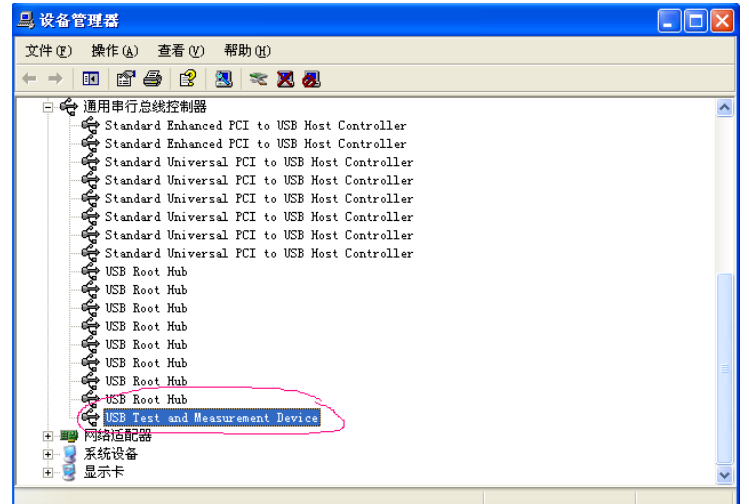

图 6-12 电脑设备管理器显示 USBTMC

用户在使用 USBTMC 接口时, 可通过 Labview 软件编程来访问仪器。

## <span id="page-39-0"></span>6.3 **USBVCOM** 虚拟串口

通过选择总线的方式"USBVCOM",可以将 USB 接口配置成一个虚拟串口(VCOM)。

## <span id="page-39-1"></span>6.3.1 系统配置

通过 USB 电缆将 TH2516 后面板上的 USB 接口与主机上的 USB 接口相连。

### <span id="page-39-2"></span>6.3.2 安装驱动

为 USBCDC 安装驱动的方法与 USBTMC 安装驱动的方法相同。驱动安装好后, 用户可以在电脑的设备管理器中看到"USB Vcom Port"。如图 6-13 所示:

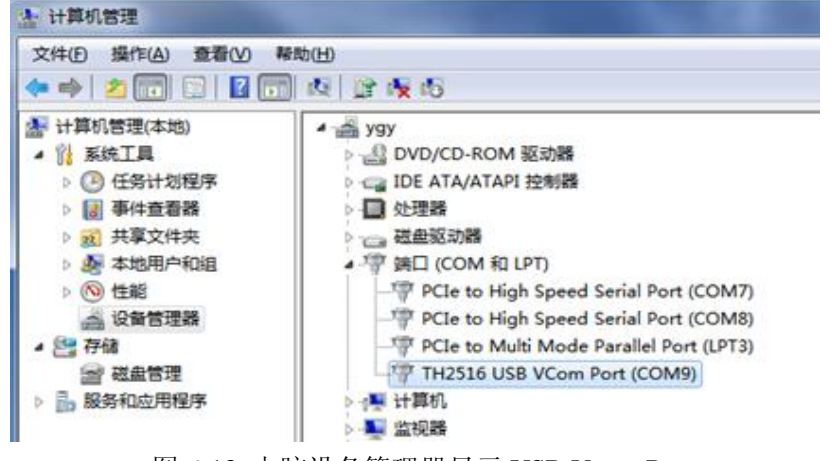

图 6-13 电脑设备管理器显示 USB Vcom Port

此时, USB Vcom Port 就相当于一个串口。当 PC 没有串口是, 基于串口的通讯 软件可以在这种模式下用 USB 口虚拟串口一样使用。

## <span id="page-40-0"></span>第**7**章 **SCPI** 指令集

一、本手册数据约定 NR1 :整数,例如:123。 NR2: 定点数, 例如: 12.3。 NR3 :浮点数,例如:12.3E+5。 NL :回车符,整数 10。 ^END: IEEE-488 总线的 EOI (结束) 信号。

## <span id="page-40-1"></span>7.1 **TH2516** 的仪器子系统命令

<span id="page-40-2"></span>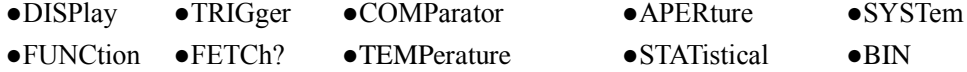

## 7.1.1 **DISPlay** 子系统命令集

DISPlay 子系统命令集主要用于设定仪器的显示页面,字符?可以查询当前的页面。 命令树:

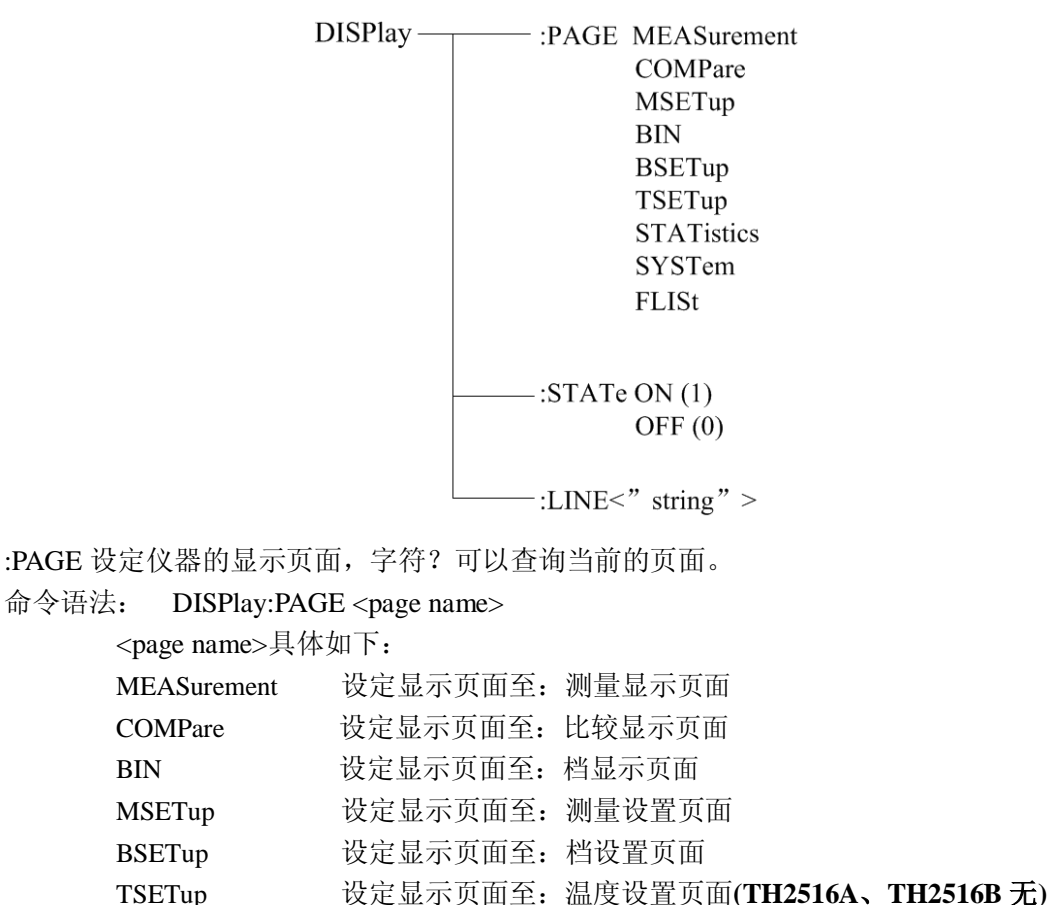

TH2516 系列说明书

| <b>STATistics</b> | 设定显示页面至: 统计显示页面                           |
|-------------------|-------------------------------------------|
| <b>SYSTem</b>     | 设定显示页面至: 系统设置页面                           |
| <b>FLISt</b>      | 设定显示页面至: (内部)文件列表                         |
|                   | # W#CmJ("DISDDACE MEAS"), 港亭目亭帝帝玄  涮具目亭帝孟 |

例如: WrtCmd("DISP:PAGE MEAS"); 设定显示页面至: 测量显示页面。

查询语法: DISPlay:PAGE?

查询返回: <page name><NL^END>

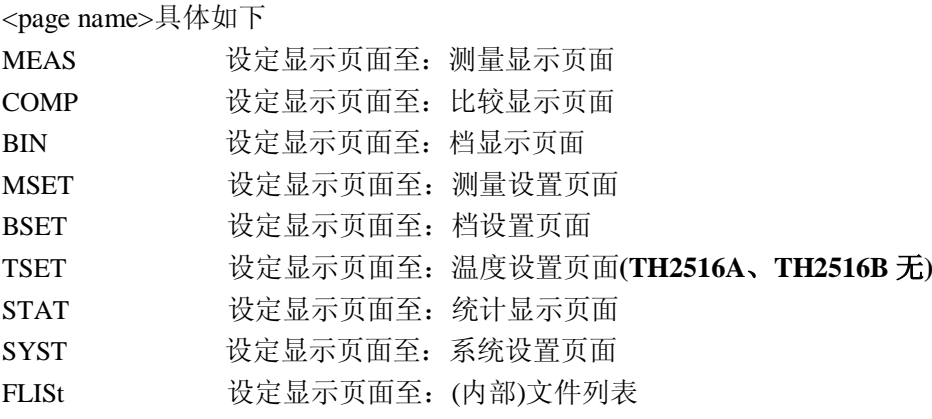

:STATe 用于设定仪器测量显示页面是否刷新测量显示结果

命令语法: ON(0) DISPlay:STATe OFF $(1)$ 查询语法: DISPlay:STATe? 查询返回: <NR1><NL^END> <NR1>具体如下 1 2

:LINE 用于设定仪器当前的测量主题,可以是最长 20 个字符的子串,字符'?'可以查询当前 的测量主题。这个测量主题字符串将在文件列表页面显示,并且在保存的时候作为文件名保 存。

命令语法: DISPlay:LINE"<string>"

这里:

<string>可以是 ASCII 字符串(最长 20个)

例如: WrtCmd("DISP:LINE "Resistor meas"");

- 查询语法: DISPlay:LINE?
- <span id="page-41-0"></span>查询返回: <string><NL^END>

## 7.1.2 **FUNCtion** 子系统命令集

FUNCtion 子系统命令集主要用于设定仪器的"功能", "量程", "测量模式", "自校准模式" 等。字符?可以查询当前的页面。 命令树见下页:

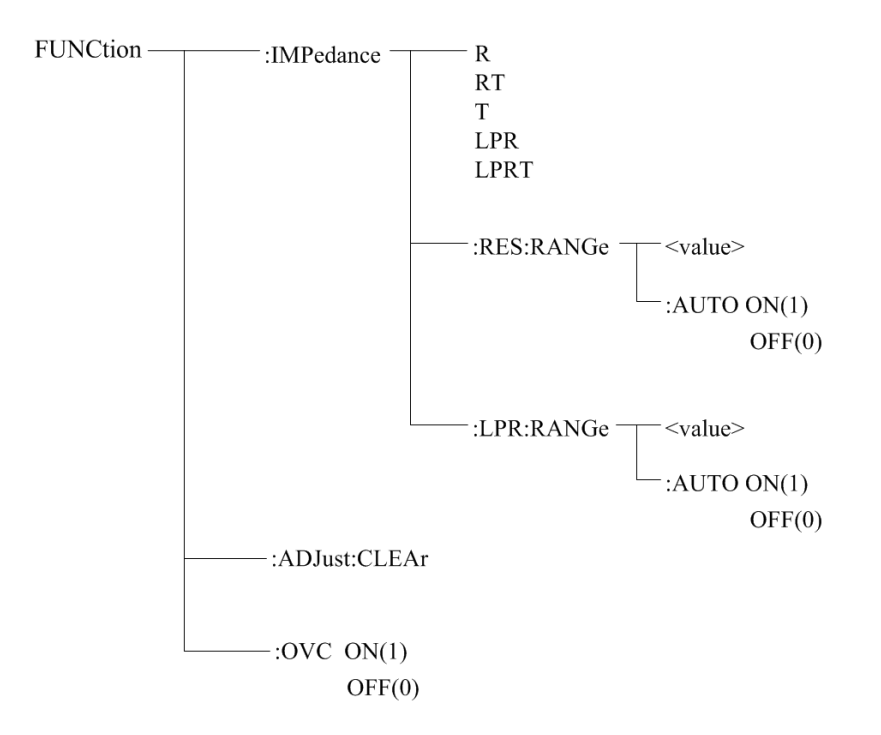

:IMPedance 用于设定仪器的"功能"参数, 字符? 可以查询当前的"功能"参数。

命令语法: FUNCtion:IMPedance <function>

function 具体如下:

R 设定"功能"为 R

RT 设定―功能‖为 R-T**(TH2516A**、**TH2516B** 无**)**

T 设定―功能‖为 T**(TH2516A**、**TH2516B** 无**)**

LPR 设定"功能"为 LPR

LPRT 设定"功能"为 LPR-T(TH2516A、TH2516B 无)

例如: WrtCmd("FUNC:IMP RT"); 用于设定仪器的"功能"参数为 R-T。

查询语法:FUNCtion:IMPedance?

查询返回:<function><NL^END>

如当前的测试功能为 R-T, 则返回 RT

:IMPedance:RES:RANGe 用于设定仪器普通电阻测量模式的量程,字符?可以查询当前普通 电阻测量模式的量程参数。

命令语法: FUNCtion:IMPedance:RES:RANGe <value>

这里,<value>可以是被测件的阻抗大小,也可以是具体的量程值。其数据格式为 NR1, NR2, NR3,  $\langle$  value $\rangle = 0$   $\hat{p}$  2E+6.

例如: WrtCmd("FUNC:IMP:RES:RANG 123"); 用于设定仪器普通电阻测量模式的量程为  $200\Omega_{\odot}$ 

查询语法:FUNCtion:IMPedance:RES:RANGe?

查询返回:<value><NL^END>

这里,<value>可以是:

**TH2516**:20.000E-3, 200.00E-3, 2000.0E-3, 20.000E+0, 200.00E+0, 2000.0E+0, 20.000E+3, 200.00E+3,2. 0000E+6 **TH2516A**: 200.00E-3, 2000.0E-3, 20.000E+0, 200.00E+0, 2000.0E+0, 20.000E+3, 200.00E+3 **TH2516B**:20.000E-3, 200.00E-3, 2000.0E-3, 20.000E+0, 200.00E+0, 2000.0E+0, 20.000E+3

:IMPedance:RES:RANGe:AUTO 用于设定仪器普通电阻测量模式的量程自动选择方式,字符? 可以查询当前的量程状态。

命令语法:

 $\bigcap_{\Gamma}$ ON $(1)$ :IMPedance:RES:RANGe:AUTO OFF (0)

这里:

字符 1 ( 整数 49) 与 ON 等价

字符 0 ( 整数 48) 与 OFF 等价

例如: WrtCmd("FUNC:IMP:RES:RANG:AUTO ON"); 用于设定仪器普通电阻测量模式的量 程为自动。

查询语法:FUNCtion:IMPedance:RES:RANGe:AUTO?

查询返回:<NR1><NL^END>  $\langle NN1 \rangle = 1 \times 0$ 

:IMPedance:LPR:RANGe 用于设定仪器低电阻测量模式的量程,字符?可以查询当前低电阻 测量模式的量程参数。

命令语法: FUNCtion:IMPedance:LPR:RANGe <value>

这里,<value>可以是被测件的阻抗大小,也可以是具体的量程值。其数据格式为 NR1, NR2, NR3,  $\langle$  value $\rangle = 0$   $\hat{p}$  2000.

例如: WrtCmd("FUNC:IMP:LPR:RANG 15"); 用于设定仪器低电阻测量模式的量程为 20Ω。

查询语法:FUNCtion:IMPedance:LPR:RANGe?

查询返回:<value><NL^END>

这里,<value>可以是:

2000.00E-3, 20.0000E+0, 200.000E+0, 2000.00E+0

:IMPedance:LPR:RANGe:AUTO 用于设定仪器低电阻测量模式的量程自动选择方式,字符? 可以查询当前的量程状态。

命令语法:

```
\bigcapON(1)
:IMPedance:LPR:RANGe:AUTO
```
OFF (0)

这里: 字符 1 ( 整数 49) 与 ON 等价 字符 0 (整数 48) 与 OFF 等价

例如: WrtCmd("FUNC:IMP:LPR:RANG:AUTO ON"); 用于设定仪器低电阻测量模式的量程

为自动。

查询语法:FUNCtion:IMPedance:LPR:RANGe:AUTO? 查询返回:<NR1><NL^END>  $<$ NR1> = 1 或 0

:ADJust用于执行或清除 0 ADJ

清除 0 ADJ 数据

命令语法 FUNCtion:ADJust:CLEAr

执行 0 ADJ 操作

命令语法:FUNCtion: ADJust?

返回值:<0 或 1><NL^END>

0:表明 0 ADJ 成功完成,成功完成后会打开 0 ADJ

1: 表明在 0 ADJ 过程中, 电阻测量值超过了 4,00 dgt, 即执行失败

:OVC 用于设定仪器失调电压补偿状态,字符?可以查询当前的设置状态**(TH2516B** 无**)**。 命令语法:

$$
: \!\!\!\!\! \text{OVC} \left\{ \begin{array}{l} \text{ON (1)} \\[1mm] \text{OFF (0)} \end{array} \right.
$$

这里:

字符 1 (整数 49) 与 ON 等价 字符 0 (整数 48) 与 OFF 等价

例如: WrtCmd("FUNCtion:OVC ON"); 用于设定仪器失调电压补偿状态为"开"

查询语法:FUNCtion:OVC?

查询返回:<NR1><NL^END>

 $\langle NR1>=1 \times 0$ 

1: 失调电压补偿状态为"开"

0: 失调电压补偿状态为"关"

## <span id="page-44-0"></span>7.1.3 **APERture** 子系统命令集

APERture 子系统命令集主要用于设定测量的速度,测量中使用的平均次数。字符?可以查 询当前的测量速度,测量中使用的平均次数。 命令树见下页:

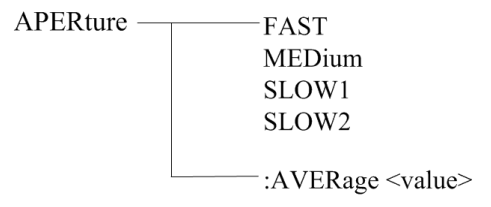

:APERture 用于设定仪器测量速度,字符?可以查询当前的测量速度。 命令语法: 命令语法: APER <FAST, MEDium, SLOW1 或 SLOW2> 例如: WrtCmd("APERture SLOW1"); 设定仪器的自校准模式为 SLOW。 查询语法:APERture? 查询返回: <FAST, MEDium, SLOW1 或 SLOW2> <NL^END> :APERture:AVERage 用于设定仪器的测量平均次数,字符?可以查询当前的平均次数。 命令语法: 命令语法: APER:AVERage <value> 这里,  $\langle$ value> = 1 到 255 例如: WrtCmd("APERture:AVER 10"); 设定仪器的测量平均次数为 查询语法:APERture:AVERture? 查询返回:< NR1> <NL^END>

## <span id="page-45-0"></span>7.1.4 **TRIGer** 子系统命令集

TRIGger 子系统命令集用于设定仪器的触发源,触发后的延时和触发仪器测量。 命令树:

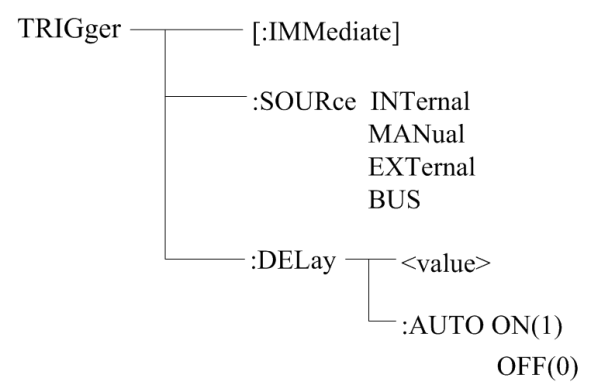

:IMMediate 用于触发仪器测量一次。 命令语法: TRIGger[:IMMediate] 例如: WrtCmd("TRIG");

:SOURce 用于设定仪器的触发源模式,字符?可以查询当前的触发源模式。 命令语法:

TRIGger:SOURce <INTernal, MANual, EXTernal 或 BUS>

这里: INTernal 仪器自动触发,是仪器的默认设置。 MANual 在面板按 TRIGGER 键触发。 EXTernal 被 HANDLER 接口触发。

BUS 被 RS232 等通讯接口触发。

例如: WrtCmd("TRIG:SOUR BUS");

查询语法:TRIGger:SOURce?

查询返回: <INTernal, MANual, EXTernal 或 BUS> <NL^END>

:DELay 命令用于设定仪器触发后仪器的测量延时时间,字符?可以查询当前的延时时间值。 命令语法:

TRIGger:DELay <delay value>

这里, < delay value > = 0 到 9.999 [单位为秒]

例如: WrtCmd("TRIG:DEL 0.5"); 设定延时参数为 0.5 秒

- 查询语法:TRIGger:DELay?
- 查询返回:<NR2><NL^END>

:DELay:AUTO 命令用于设定仪器触发后仪器的测量延时模式,字符?可以查询当前的延时 模式状态。

命令语法:

TRIGger:DELay:AUTO ON(1)

 $OFF(0)$ 

- 这里 ON 设定仪器的测量延时模式自动"开" OFF 设定仪器的测量延时模式自动"关"
- 例如: WrtCmd("TRIG:DEL:AUTO ON"); 设定延时模式为自动"开"
- 查询语法:TRIG:DEL:AUTO?
- 查询返回:<NR1><NL^END>

 $\langle NN1 \rangle = 1 \times 0$ 

- 1: 测量延时模式自动"开"
- 0: 测量延时模式自动"关"

#### <span id="page-46-0"></span>7.1.5 **FETCh** 子系统命令集

FETCh 子系统命令集用于获取仪器的最后一次的测量结果以及获取模式的设定。 命令树:

> $FETCh$  –  $-$ [:IMP]?  $-LATTO$   $ON(1)$  $OFF(0)$

[:IMP]?命令使 TH2516 把最后一次测量的结果送到 TH2516 的输出缓冲区。 查询语法:FETCh[:IMP]?

该命令取回的数据根据不同功能和显示页面分为三种类型:

1. 在测量显示页面、比较显示界面、档显示页面和统计界面,测量功能为单参数模式(功 能为 R, T, LPR): 返回数据格式为:<主参数>.<系统状态>;

<主参数> = 当前参数的测量值,格式 NR3(当温度转换功能打开,且在测量显示界面, 那么主参数为温度增量值Δ T),当超量程或者存在测量错误时,返回值为"+9.90000E+37"

- 系统状态: -1 缓冲区没有数据
	- 0 普通测量数据
	- +1 测量状态错误
- 2. 在测量显示页面、比较显示界面、档显示页面和统计界面,测量功能为双参数模式(功 能为  $R-T$ ,  $LPR-T$ ):

返回数据格式为:<主参数>, <副参数>,<系统状态>;

- <主参数> = 当前主参数的测量值,格式 NR3(当温度转换功能打开,且在测量显示界 面,那么主参数为温度增量值Δ T)当超量程或者存在测量错误时,返回值  $\frac{1}{2}$  ( $\frac{4}{9}$ , 90000E+37"
- <副参数> = 当前副参数的测量值, 格式 NR3, 当超量程或者存在测量错误时, 返回值  $\frac{4}{2}$   $\frac{4}{9}$ , 90000E+37"

系统状态同上。

3. 其它显示页面无返回值。

FETCh:AUTO 命令可以设定仪器每次测量的结果送到其输出缓冲区自动模式开关。

命令语法: FETCh:AUTO ON(1)

 $OFF(0)$ 

<span id="page-47-0"></span>例如: WrtCmd("FETC:AUTO ON");即打开每次测量结果的自动发送模式

## 7.1.6 **TEMPerature** 子系统命令集(TH2516A、TH2516B 无)

TEMPerature 子系统命令集用于设定仪器的触发源,触发后的延时和触发仪器测量。 命令树:

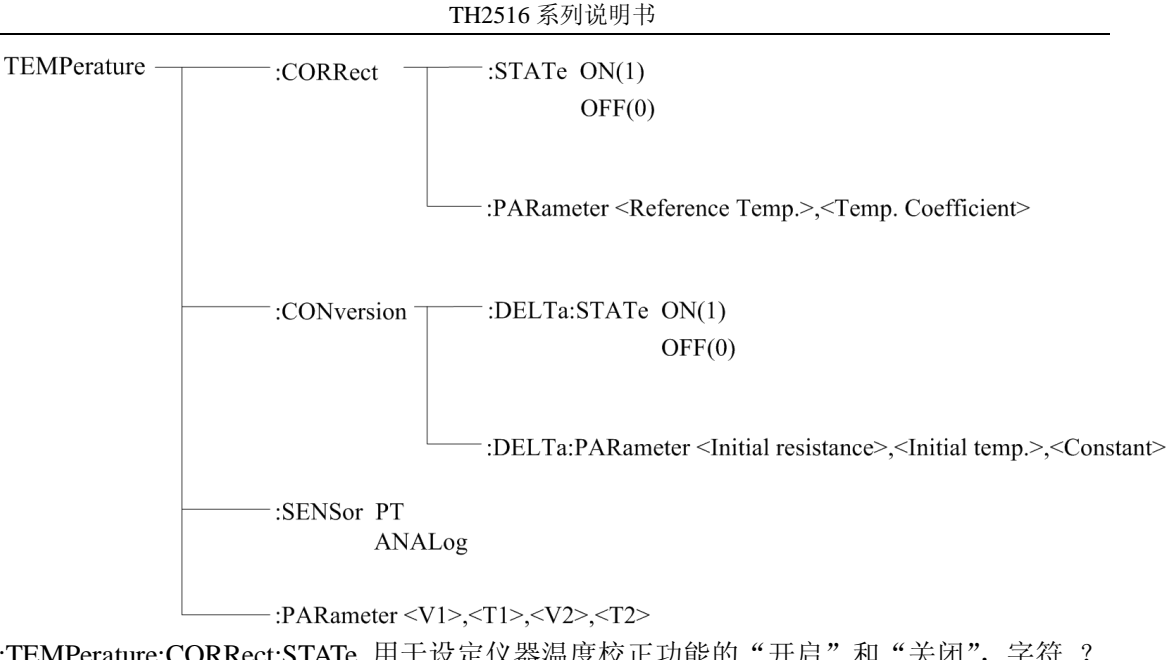

:TEMPerature:CORRect:STATe 用于设定仪器温度校正功能的"开启"和"关闭",字符? 可以查询当前的温度校正功能的状态。

命令语法:

:TEMPerature:CORRect:STATe <ON(1) 或 OFF(0)>

例如: WrtCmd(":TEMPerature:CORRect:STATe ON"); 设定仪器温度校正功能"开启"

#### 注意: 开启温度校正功能会关闭温度转换功能!

- 查询语法::TEMPerature:CORRect:STATe?
- 查询返回:<NR1><NL^END>
	- $\langle NR1 \rangle = 1 \times 0$
	- 1: 仪器的温度校正功能"开启"
	- 0: 仪器的温度校正功能"关闭"

:TEMPerature:CORRect:PARameter 用于设定仪器温度校正功能的"参考温度"和"温度系数", 字符?可以查询当前的"参考温度"和"温度系数"。 命令语法:

:TEMPerature:CORRect:PARameter<Reference Temp.>,<Temp. Coefficient>

这里, <Reference Temp.> = -10.0 到 99.9(NR2) 为"参考温度", 单位: ℃ <Temp. Coefficient> = -99999 到 99999(NR1) 为"温度系数",单位:ppm/℃

例如: WrtCmd(":TEMP:CORR:PAR 25,3390"); 设定仪器的"参考温度"和"温度系数"分 别为 25℃和 3390 ppm/℃

查询语法::TEMPerature:CORRect:PARameter? 查询返回: <Reference Temp.>,<Temp. Coefficient><NL^END> 这里<Reference Temp.>,<Temp. Coefficient>格式和单位同上。

:TEMPerature:CONversion:DELTa:STATe 用于设定仪器温度转换功能的"开启"和"关闭", 字符 ?可以查询当前的温度转换功能的状态。 命令语法:

:TEMPerature:CONversion:DELTa:STATe <ON(1) 或 OFF(0)>

例如: WrtCmd(":TEMPerature:CONversion:DELTa:STATe ON"); 设定仪器温度转换功能"开 启"

#### 注意: 开启温度转换功能会关闭温度校正功能!

查询语法::TEMPerature:CONversion:DELTa:STATe?

查询返回:<NR1><NL^END>

 $\langle NR1 \rangle = 1 \times 0$ 

- 1: 仪器的温度转换功能"开启"
- 0: 仪器的温度转换功能"关闭"

:TEMPerature:CONversion:DELTa:PARameter 用于设定仪器温度转换功能的"初始电阻"、"初 始温度"和"常数 k",字符?可以查询当前的"初始电阻"、"初始温度"和"常数 k"。 命令语法:

:TEMPerature:CONversion:DELTa:PARameter<Initial resistance>,<Initial temperature>, <Constant>

这里, <Initial resistance> = 0 到 110.000E+6(NR3) 为"初始电阻", 单位: Ω < Initial temperature> = -10.0 到 99.9(NR2) 为"参考温度",单位:℃

< Constant > = -999.9 到 999.9(NR2) 为"常数 k",单位: ℃

例如: WrtCmd(":TEMP:CON:DELT:PAR 100,20,235"); 设定仪器的"初始电阻"、"初始温度" 和"常数 k"分别为 100Ω 、20℃ 和 235℃

查询语法::TEMPerature:CORRect:STATe:PARameter?

查询返回:<Initial resistance>,<Initial temperature>,<Constant><NL^END>

这里<Initial resistance>,<Initial temperature>,<Constant>格式和单位同上。

:TEMPerature:SENSor 用于设定仪器温度传感器输入模式的选择,字符?可以查询当前传感 器输入模式。

命令语法:

:TEMPerature:SENSor <PT 或 ANALog>

这里: PT: 用 PT500 作为温度传感器输入信号

ANALog :用模拟电压信号作为温度传感器输入信号

查询语法::TEMPerature:SENSor?

查询返回:< PT 或 ANAL ><NL^END>

:TEMPerature:PARameter 用于设定仪器用模拟电压信号作为温度传感器输入时的参数设置, 字符?可以查询当前的参数设置。

命令语法:

:TEMPerature:PARameter <V1>,<T1>,<V2>,<T2>

这里: <V1> = 0 到 2.00 (NR2) 为"参考电压 1", 单位: V <T1> = -99.9 到 999.9 (NR2) 为"参考温度 1",单位:℃ <V2> = 0 到 2.00 (NR2) <br> 为 "参考电压 2", 单位: V <T2> = -99.9 到 999.9 (NR2) 为"参考温度 2", 单位: ℃ 例如: WrtCmd(":TEMP: PAR 0,0,1, 500"); 设定仪器的"参考电压 1"、"参考温度 1"、"参 考电压 2"和"参考温度 2"分别为 0V、0℃ 、1V 和 500℃

查询语法: :TEMPerature:PARameter?

<span id="page-50-0"></span>查询返回:<V1>,<T1>,<V2>,<T2><NL^END>格式和单位同上。

## 7.1.7 **COMParator** 子系统命令集

COMParator 子系统命令集用于设定仪器的比较功能,包括比较开关、讯响模式、极限方式 等比较参数的设定。

命令树:

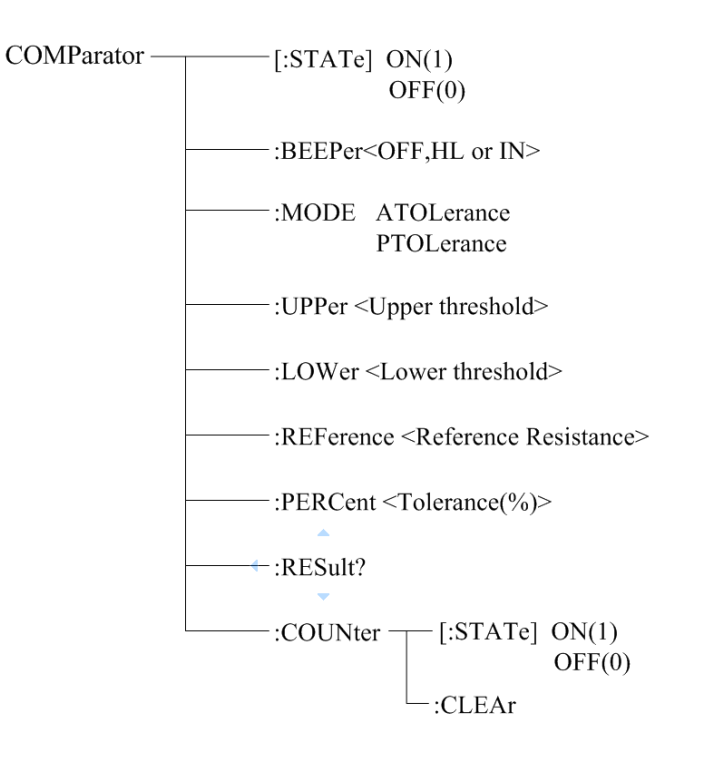

:COMParator[:STATe]用于设定仪器比较的状态,字符?可以查询当前的比较状态。 命令语法:

 :COMParator[:STATe] <ON(1) 或 OFF(0)> 例如: WrtCmd(":COMP:STAT ON"); 打开仪器的比较功能。

查询语法::COMParator:STATe?

查询返回:<NR1><NL^END>

 $\langle NR1>=1 \times 0$ 

- 1: 当前仪器的比较功能"开启"
- 0: 当前仪器的比较功能"关闭"

:COMParator:BEEPer 用于设定仪器比较的讯响模式,字符?可以查询当前的讯响模式。 命令语法;

:COMParator:BEEPer <OFF、HL 或 IN>

这里: OFF:关闭比较讯响

HL :比较结果不合格时讯响

IN :比较结果合格时讯响

例如: WrtCmd(":COMP:BEEP IN"); 设定仪器的比较讯响模式为 IN。

查询语法::COMParator:BEEPer?

查询返回:<OFF、HL 或 IN><NL^END>

:COMParator:MODE 用于设定仪器比较功能极限方式,字符?可以查询当前设定的极限方式。 命令语法:

COMParator:MODE < ATOLerance 或 PTOLerance >

这里:

ATOLerance: 设定仪器的极限方式为绝对误差方式

PTOLerance:设定仪器的极限方式为相对误差方式

例如: WrtCmd("COMP:MODE ATOL") 设定仪器的极限方式为绝对误差方式

查询语法:COMParator:MODE?

查询返回:<ATOL 或 PTOL><NL^END>

:COMParator:UPPer 用于设定仪器比较功能的上限值,字符?可以查询当前设定的上限值。 命令语法:

COMParator:UPPer < Upper threshold >

这里:

 < Upper threshold > = 0 到 2.2E+6 (NR3) 比较功能的上限值 单位"Ω " 例如: WrtCmd("COMP:UPP 2000") 设定仪器比较功能的上限值为 2000Ω

#### 注意:上限值要大于等于下限值!

查询语法:COMParator:UPPer?

查询返回:< Upper threshold ><NL^END>格式和单位同上

:COMParator:LOWer 用于设定仪器比较功能的下限值,字符?可以查询当前设定的下限值。 命令语法:

COMParator: LOWer< Lower threshold >

这里:

< Lower threshold > = 0 到 2.2E+6 (NR3) 比较功能的下限值 单位 "Ω" 例如: WrtCmd("COMP:LOW 1800") 设定仪器比较功能的下限值为 1800Ω

#### 注意:下限值要小于等于上限值!

查询语法:COMParator:LOWer?

查询返回:< Lower threshold ><NL^END>格式和单位同上

:COMParator:REFerence 用于设定仪器比较功能的标称值,字符?可以查询当前设定的标称 值。 命令语法:

COMParator: REFerence<Reference Resistance> 这里: <Reference Resistance > = 0到2.2E+6 (NR3) 比较功能的标称值 单位"Ω" 例如: WrtCmd("COMP:REF 20E+3") 设定仪器比较功能的标称值为 20kΩ 查询语法: COMParator: REFerence? 查询返回:< Reference Resistance ><NL^END>格式和单位同上 :COMParator:PERCent 用于设定仪器比较功能的容差,字符?可以查询当前设定的容差。 命令语法: COMParator:PERCent<Tolerance(%)> 这里: < Tolerance(%) > = 0 到 99.999 (NR2) 比较功能的容差 单位 "%" 例如: WrtCmd("COMP:PERC 10") 设定仪器比较功能的容差为 10% 查询语法:COMParator: PERCent? 查询返回:< Tolerance(%) ><NL^END>格式和单位同上 :COMParator:RESult 用于查询仪器的最后一次的比较结果。 查询语法:COMParator: RESult? 查询返回: < HI, IN, LO, OFF 或 ERR> <NL^END> 这里: HI :表明测量结果大于比较的上边界 IN :表明测量结果在比较的上下边界之间 LO :表明测量结果小于仪器的下边界 OFF:表明比较功能没有打开 ERR:表明比较功能打开但测量错误 :COMParator:COUNter:STATe 用于设定仪器比较界面的计数状态,字符?可以查询当前的计 数状态。 命令语法: :COMParator:COUNter:STATe <ON(1) 或 OFF(0)> 例如: WrtCmd(":COMP:COUN:STAT ON"); 打开仪器比较界面的计数功能。 查询语法::COMParator:COUNter:STATe? 查询返回:<NR1><NL^END>  $\langle NR1 \rangle = 1 \times 0$  1: 仪器比较界面的计数功能"开启" 0: 仪器比较界面的计数功能"关闭" :COMParator:COUNter:CLEAr 用于清零仪器比较界面的计数值。

## 7.1.8 **BIN** 子系统命令集

<span id="page-53-0"></span>BIN 子系统命令集用于设定仪器的档比较功能,包括档状态开关、讯响模式、极限方式、使 能掩码等档参数的设定。 命令树:

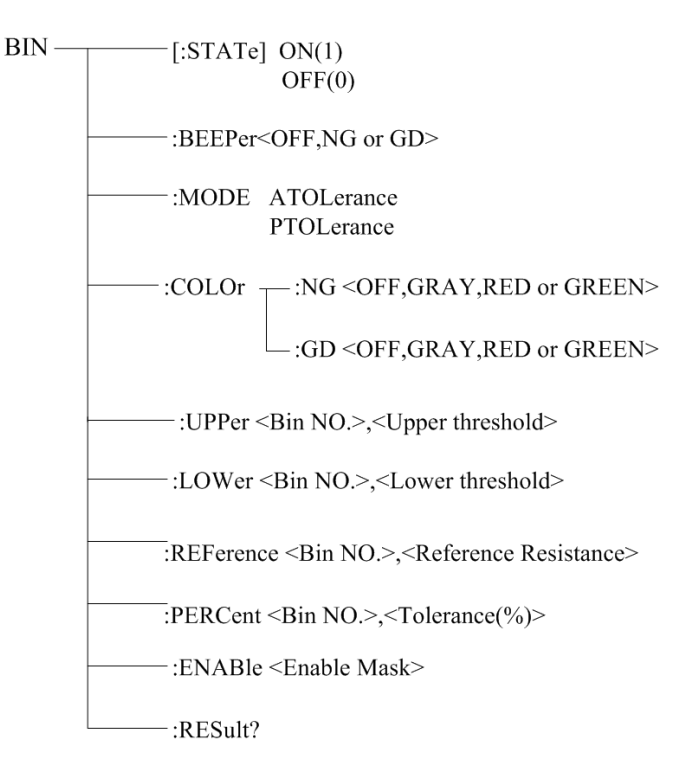

:BIN[:STATe]用于设定仪器比较的状态,字符?可以查询当前的档比较状态。 命令语法:

:BIN[:STATe] < $ON(1) \nexists \vec{x}$  OFF(0)>

例如: WrtCmd(":BIN:STAT ON"); 打开仪器的档比较功能。

- 查询语法::BIN:STATe?
- 查询返回:<NR1><NL^END>
	- $\langle NR1 \rangle = 1 \times 0$
	- 1: 当前仪器的档比较功能"开启"
	- 0: 当前仪器的档比较功能"关闭"

:BIN:BEEPer 用于设定仪器档比较的讯响模式,字符?可以查询当前的档讯响模式。 命令语法;

:BIN:BEEPer <OFF、NG 或 GD>

这里: OFF:关闭档讯响

NG :当有一个或更多的档比较结果为不合格时讯响

GD :所有档的比较结果都为合格时讯响

例如: WrtCmd(":BIN:BEEP GD"); 设定仪器的比较讯响模式为 GD。

查询语法::BIN:BEEPer?

查询返回:<OFF、NG 或 GD><NL^END>

:BIN:MODE 用于设定仪器档比较功能的极限方式,字符?可以查询当前设定的极限方式。 命令语法:

BIN:MODE < ATOLerance 或 PTOLerance >

这里:

 ATOLerance:设定档极限方式为绝对误差方式 PTOLerance:设定档极限方式为相对误差方式

例如: WrtCmd("BIN:MODE ATOL") 设定档极限方式为绝对误差方式

查询语法:BIN:MODE?

查询返回:<ATOL 或 PTOL><NL^END>

:BIN:COLOr:NG 用于设定仪器档比较结果为"NG"时, 显示标志的颜色, 字符? 可以查询 档比较结果为"NG"时,显示标志的颜色。

命令语法:

BIN:COLOr:NG <OFF, GRAY, RED 或 GREEN>

这里:

OFF: 当档比较结果为"NG"时,不显示结果标志

GRAY: 当档比较结果为"NG"时,设定结果标志的颜色为灰色

RED: 当档比较结果为"NG"时,设定结果标志的颜色为红色

GREEN: 当档比较结果为"NG"时, 设定结果标志的颜色为绿色

例如: WrtCmd("BIN:COLOr:NG GRAY") 设定档比较结果为 "NG"时,标志的颜色为灰色

查询语法:BIN:COLOr:NG?

查询返回:<OFF, GRAY, RED 或 GREEN><NL^END>

:BIN:COLOr:GD 用于设定仪器档比较结果为"GD"时, 显示标志的颜色, 字符? 可以杳询 档比较结果为"GD"时,显示标志的颜色。 命令语法:

BIN:COLOr:GD <OFF, GRAY, RED 或 GREEN>

这里:

 OFF: 当档比较结果为"GD"时,不显示结果标志 GRAY: 当档比较结果为"GD"时,设定结果标志的颜色为灰色 RED: 当档比较结果为"GD"时, 设定结果标志的颜色为红色 GREEN:当档比较结果为"GD"时,设定结果标志的颜色为绿色

例如: WrtCmd("BIN:COLOr:GD RED") 设定档比较结果为"GD"时,标志的颜色为红色

查询语法:BIN:COLOr:GD?

查询返回:<OFF, GRAY, RED 或 GREEN><NL^END>

:BIN:UPPer 用于设定仪器特定档的上限值,字符?可以查询特定档设定的上限值。 命令语法:

BIN:UPPer <Bin NO.>,< Upper threshold >

这里:

<Bin NO.> = 1 到 3(NR1) 指定的档号,即特定档

< Upper threshold > = 0 到 2.2E+6 (NR3) 特定档的上限值 单位"Ω "

例如: WrtCmd("BIN:UPP 1,2000") 设定仪器 1 档的上限值为 2000Ω

#### 注意:同一档的上限值要大于等于下限值!

查询语法:BIN:UPPer?<Bin NO.>

查询返回:< Upper threshold ><NL^END>格式和单位同上

注: 如果该上限不存在时, 返回值为 "+9.90000E+37"

: BIN:LOWer 用于设定仪器特定档的下限值,字符?可以查询当前特定档设定的下限值。 命令语法:

BIN: LOWer <Bin NO.>,< Lower threshold >

这里:

<Bin NO.> = 1 到 3 (NR1) 指定的档号, 即特定档

<Lower threshold > = 0 到 2.2E+6 (NR3) 特定档的下限值 单位 "Ω"

例如: WrtCmd("BIN:LOW 1.1800") 设定仪器 1 档的下限值为 1800Ω

#### 注意:同一档的下限值要小于等于上限值!

查询语法:BIN:LOWer?<Bin NO.> 查询返回:< Lower threshold ><NL^END>格式和单位同上 注:如果该下限不存在时,返回值为"+9.90000E+37"

```
: BIN:REFerence 用于设定仪器特定档的标称值,字符?可以查询当前特定档设定的标称值。
命令语法:
```
BIN: REFerence <Bin NO.>,<Reference Resistance>

这里:

<Bin NO.> = 1 到 3 (NR1) 指定的档号,即特定档

```
<Reference Resistance > = 0 到 2.2E+6 (NR3) 特定档的标称值 单位"Ω"
例如: WrtCmd("BIN:REF 1,20E+3") 设定仪器 1 档的标称值为 20kΩ
```
查询语法:BIN: REFerence?<Bin NO.>,

查询返回:< Reference Resistance ><NL^END>格式和单位同上 注: 如果该标称值不存在时, 返回值为 "+9.90000E+37"

: BIN:PERCent 用于设定特定档的容差,字符?可以查询当前特定档设定的容差。 命令语法:

BIN:PERCent <Bin NO.>,<Tolerance(%)>

这里:

<Bin NO.> = 1 到 3 (NR1) 指定的档号, 即特定档 < Tolerance(%) > = 0 到 99.999 (NR2) 特定档的容差 单位"%" 例如: WrtCmd("BIN:PERC 1,10") 设定仪器 1 档的容差为 10%

查询语法:BIN: PERCent?<Bin NO.>,

查询返回:< Tolerance(%) ><NL^END>格式和单位同上

注: 如果该容差不存在时, 返回值为 "+9.90000E+37"

: BIN:ENABle 用于设定档功能的使能掩码,字符?查询当前档功能的使能位。 命令语法:

BIN: ENABle <Enable Mask>

这里:

<Enable Mask> = 0 到 7(NR1) 使能掩码(十进制)

把某些位置 1,即把对应的档使能

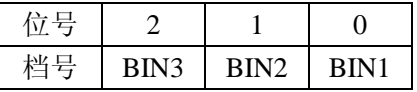

例如: WrtCmd("BIN:ENAB 6") 使能 BIN2 和 BIN3

查询语法:BIN:ENABle?,

查询返回:< Enable Mask ><NL^END>格式和单位同上

:BIN:RESult 用于查询仪器的最后一次的档比较结果。

查询语法:BIN:RESult?

查询返回:< NR1> <NL^END>

这里

 $<$  NR1 $>$  = 0  $\overline{2}$  $\overline{1}$  7

当某档的判断结果为"GD"时, 对应的为置 1

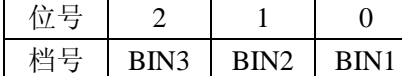

<span id="page-56-0"></span> $\frac{1}{2}$ 例如< NR1> = 4 时, 所有档中, 只有 BIN3 判断的结果为 "GD"

## 7.1.9 **STATistics** 子系统命令集

STATistical 子系统命令集用于设定仪器的统计功能,包括统计状态开关、统计极限、极限方 式、统计数据清除等设定。 命令树:

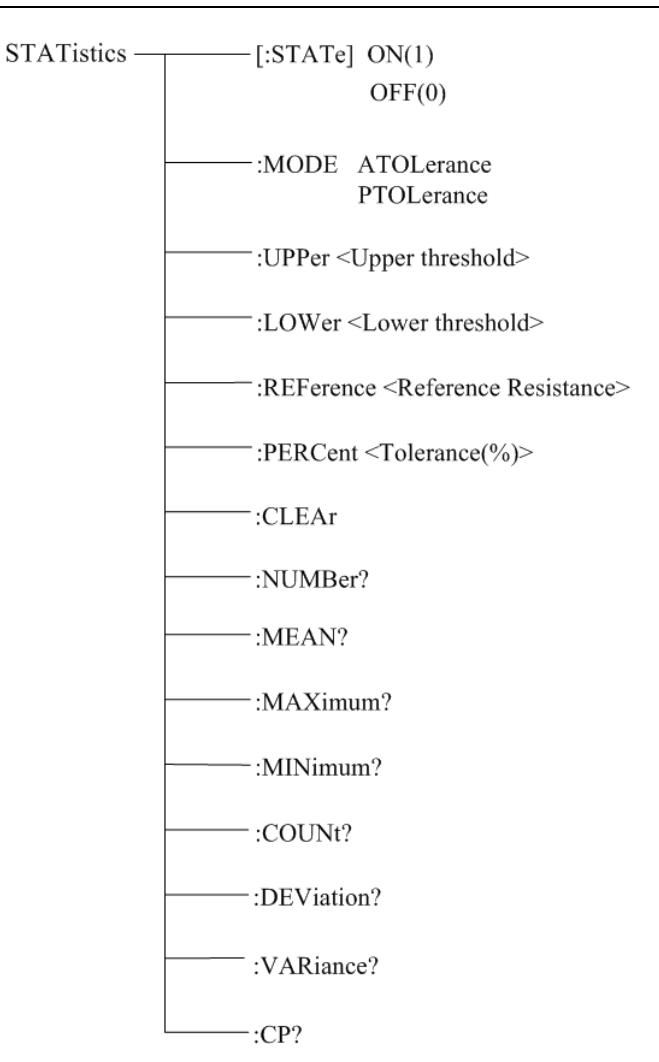

:STATistics[:STATe]用于设定仪器的统计状态,字符?可以查询当前的统计状态。 命令语法:

: STATistics [:STATe] <ON(1) 或 OFF(0)>

例如: WrtCmd(":STAT:STAT ON"); 打开仪器的统计功能。

- 查询语法:: STATistics[:STATe]?
- 查询返回:<NR1><NL^END>
	- $\langle NR1 \rangle = 1 \times 0$ 
		- 1: 当前仪器的统计功能"开启"
		- 0: 当前仪器的统计功能"关闭"

:STATistics:MODE 用于设定仪器统计功能极限方式,字符?可以查询当前设定的极限方式。 命令语法:

STATistics:MODE < ATOLerance 或 PTOLerance >

这里:

ATOLerance:设定仪器统计功能的极限方式为绝对误差方式

PTOLerance:设定仪器统计功能的极限方式为相对误差方式

- 例如: WrtCmd("STAT:MODE ATOL") 设定仪器的极限方式为绝对误差方式
- 注意: 如果仪器的统计功能处于开启状态, 忽略该指令!

查询语法:STATistics:MODE?

查询返回:<ATOL 或 PTOL><NL^END>

:STATistics:UPPer 用于设定仪器统计功能的上限值,字符?可以查询当前设定的上限值。 命令语法:

STATistics:UPPer < Upper threshold >

这里:

 < Upper threshold > = 0 到 2.2E+6 (NR3) 统计功能的上限值 单位"Ω " 例如: WrtCmd("COMP:UPP 200") 设定仪器统计功能的上限值为 200Ω

#### 注意:上限值要大于等于下限值! 如果仪器的统计功能处于开启状态,忽略该指令!

查询语法:STATistics:UPPer?

查询返回:< Upper threshold ><NL^END>格式和单位同上

:STATistics:LOWer 用于设定仪器统计功能的下限值,字符?可以查询当前设定的下限值。 命令语法:

STATistics: LOWer< Lower threshold >

这里:

< Lower threshold > = 0 到 2.2E+6 (NR3) 统计功能的下限值 单位 "Ω" 例如: WrtCmd("STAT:LOW 180") 设定仪器统计功能的下限值为 180Ω

## 注意:下限值要小于等于上限值! 如果仪器的统计功能处于开启状态,忽略该指令!

查询语法:STATistics:LOWer?

查询返回:< Lower threshold ><NL^END>格式和单位同上

:STATistics:REFerence 用于设定仪器统计功能的标称值,字符?可以查询当前设定的标称值。 命令语法:

STATistics: REFerence<Reference Resistance>

这里:

<Reference Resistance > = 0到2.2E+6 (NR3) 统计功能的标称值 单位"Ω" 例如: WrtCmd("STAT:REF 20E+3") 设定仪器统计功能的标称值为 20kΩ

#### 注意: 如果仪器的统计功能处于开启状态, 忽略该指令!

查询语法:STATistics: REFerence?

查询返回:< Reference Resistance ><NL^END>格式和单位同上

:STATistics:PERCent 用于设定仪器统计功能的容差,字符?可以查询当前设定的容差。 命令语法:

STATistics:PERCent<Tolerance(%)>

这里:

< Tolerance(%) > = 0 到 99.999 (NR2) 统计功能的容差 单位 "%"

例如: WrtCmd("STAT:PERC 10") 设定仪器统计功能的容差为 10%

注意: 如果仪器的统计功能处于开启状态, 忽略该指令!

查询语法:STATistics:PERCent?

查询返回:< Tolerance(%) ><NL^END>格式和单位同上

:STATistics:CLEAr 用于清除统计计算结果(各种统计量)。 注意: 如果仪器的统计功能处于开启状态, 忽略该指令!

:STATistics:NUMBer 用于查询统计结果的统计次数。 查询语法::STATistics:NUMBer? 查询返回:<总统计次数(NR1),有效统计次数(NR1) > 例如: WrtCmd(":STAT:NUMB?") 返回值:1256, 1243

: STATistics:MEAN 用于查询统计结果的平均值 查询语法::STATistics:MEAN? 查询返回:<平均值(NR3) > 注意:当有效统计次数 **>= 1** 时,才返回有效值,否者返回"**+9.90000E+37**"

例如: WrtCmd(":STAT:MEAN?") 返回值:1.240E+01

: STATistics:MAXimum 用于查询统计结果的最大值 查询语法::STATistics:MAXimum? 查询返回:<最大值(NR3),最大值数据对应的数据序号(NR1)> 注意:当有效统计次数 **>= 1** 时,才返回有效值,否者返回"**+9.90000E+37, 0**"

例如: WrtCmd(":STAT:MAX?") 返回值:1.2450E+01, 5

: STATistics:MINimum 用于查询统计结果的最小值 查询语法:: STATistics:MINimum? 查询返回:<最小值(NR3)>,<最小值数据对应的数据序号(NR1)> 注意:当有效统计次数 **>= 1** 时,才返回有效值,否者返回"**+9.90000E+37, 0**"

例如: WrtCmd(":STAT:MIN?") 返回值:1.2350E+01, 8

: STATistics:COUNt 用于查询统计的比较结果 查询语法:: STATistics:COUNt? 查询返回:<HI 次数(NR1)>,<IN 次数(NR1)>,< LO 次数(NR1)><测量错误次数(NR1)> 例如: WrtCmd(":STAT:COUNt?") 返回值:12, 246, 78, 5

:STATistics:DEViation 用于查询统计标准方差 查询语法:: STATistics:DEViation? 查询返回:<σn(NR3)> 例如: WrtCmd(":STAT:DEV?) 返回值:0.0159E-3

:STATistics:VARiance 用于查询统计样品方差 查询语法:: STATistics:VARiance? 查询返回: < Sn(NR3)> 例如: WrtCmd(":STAT:DEV?") 返回值:0.0159E-3

:STATistics:CP 用于查询过程能力指数 查询语法::STATistics:CP? 查询返回:<Cp(NR2)>,<Cpk(NR2)> 例如: WrtCmd(":STAT:CP?") 返回值:0.86,0.14

## <span id="page-60-0"></span>7.1.10 **SYSTem** 子系统命令集

SYSTem 子系统命令集用于设定仪器的系统功能,包括触摸按键音开关、参数保存、参数设 置复位等。

命令树:

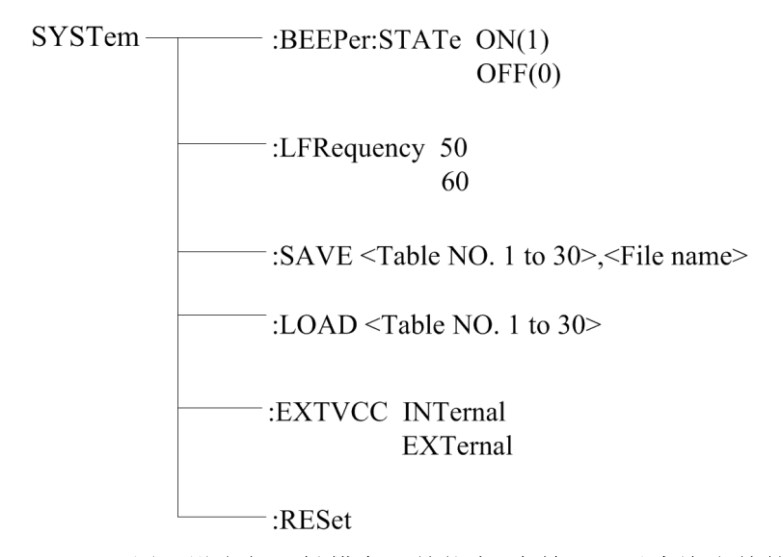

:SYSTem:BEEPer:STATe 用于设定仪器触摸音开关状态,字符?可以查询当前的触摸音状态。 命令语法:

 :SYSTem:BEEPer:STATe <ON(1) 或 OFF(0)> 例如: WrtCmd(":SYST:BEEP:STAT ON"); 打开仪器的保存状态。 查询语法::SYST:BEEP:STAT?

- 查询返回:<NR1><NL^END>
	- $\langle$ NR1> = 1 或 0
	- 1: 当前仪器的触摸音为"开"
	- 0: 当前仪器的触摸音为"关"

:SYSTem:LFRequency 用于设定仪器的电源频率,字符?可以查询仪器当前的电源频率。 命令语法:

:SYSTem:LFRequency <50 或 60>

例如: WrtCmd(":SYST:LFR 50"); 设定仪器的电源频率为 50Hz。

- 查询语法: :SYST: LFRequency?
- 查询返回:<NR1><NL^END>
	- $\langle NR1 \rangle = 50 \text{ } \vec{xy}$  60
	- 50: 当前仪器的电源频率为"50Hz"
	- 60: 当前仪器的电源频率为"60Hz"

:SYSTem:SAVE 用于保存仪器当前的参数设置。

命令语法:

:SYSTem:SAVE <Table NO.1 to 30>,<File name>

这里:

```
 <Table NO.1 to 30> = 1 到 30(NR1),要保存的文件序号
```
 <File name> 要保存的文件名(不需要带后缀.STA,长度不能超过 15 个字符) 例如: WrtCmd(":SYST:SAVE 9 filename"); 把仪器的当前参数设置保存到 9 号文件, 并设定 文件的名称为"filename"。

:SYSTem:LOAD 用于加载已保存的参数设置文件。

命令语法:

:SYSTem:LOAD <Table NO.1 to 30>

这里:

```
 <Table NO.1 to 30> = 1 到 30(NR1),已保存的文件序号
```
例如: WrtCmd(":SYST:LOAD 9"); 加载已保存 9 号参数设置文件。

#### 注意:要加载的文件必须已保存,否者忽略该指令!

:SYSTem:EXTVCC 用于设定仪器的 Handler 接口的电源模式,字符?可以查询当前的 Handler 接口的电源模式。

命令语法:

:SYSTem:EXTVCC INTernal

EXTernal

这里:

INTernal:设定 Handler 接口的电源"内部电源"

EXTernal:设定 Handler 接口的电源"外部电源"

例如: WrtCmd(":SYST:EXTVCC INT"); 设定 Handler 接口的电源为"内部电源"。

查询语法::SYSTem:EXTVCC? 查询返回:< INT 或 EXT ><NL^END> INTernal: 当前 Handler 接口的电源为"内部电源" EXTernal:当前 Handler 接口的电源为"外部电源" :SYSTem:RESet 用于复位仪器的参数设置到出厂默认设置 命令语法: :SYSTem:RESet 例如: WrtCmd(":SYSTem:RES"); 即完成仪器的参数复位。 其他命令: ● \*RST 命令用于复位仪器。 命令语法:\*RST 例如: WrtCmd("\*RST"); ● \*TRG 命令用于触发仪器测量, 并且把测量结果送到仪器的输出缓冲。 命令语法:\*TRG 例如: WrtCmd("\*TRG"); 注意: 使用"\*trg"命令必须首先设置为总线触发(trig:sour bus)。 ● \*IDN? 命令用于返回 TH2516 的 ID。 查询语法:\*IDN? 查询返回: <manufacturer>,<model>,<firmware><NL^END> 这里: <manufacturer> 给出制造商名称(即 Tonghui) <model> 给出机器型号 (如 TH2516) <firmware> 给出软件版本号(如 Version1.0.0)

```
例如: WrtCmd("*IDN?");
```
## <span id="page-63-0"></span>第**8**章 **Handler** 接口使用说明

TH2516 系列直流电阻测试仪给用户提供了 Handler 接口,该接口主要用于仪器分选结 果的输出。当仪器用于自动元件分选测试系统中时,该接口提供与系统的联络信号和分选结 果输出信号。分选结果输出对应比较器当前档的比较结果输出。

端口及具体含义

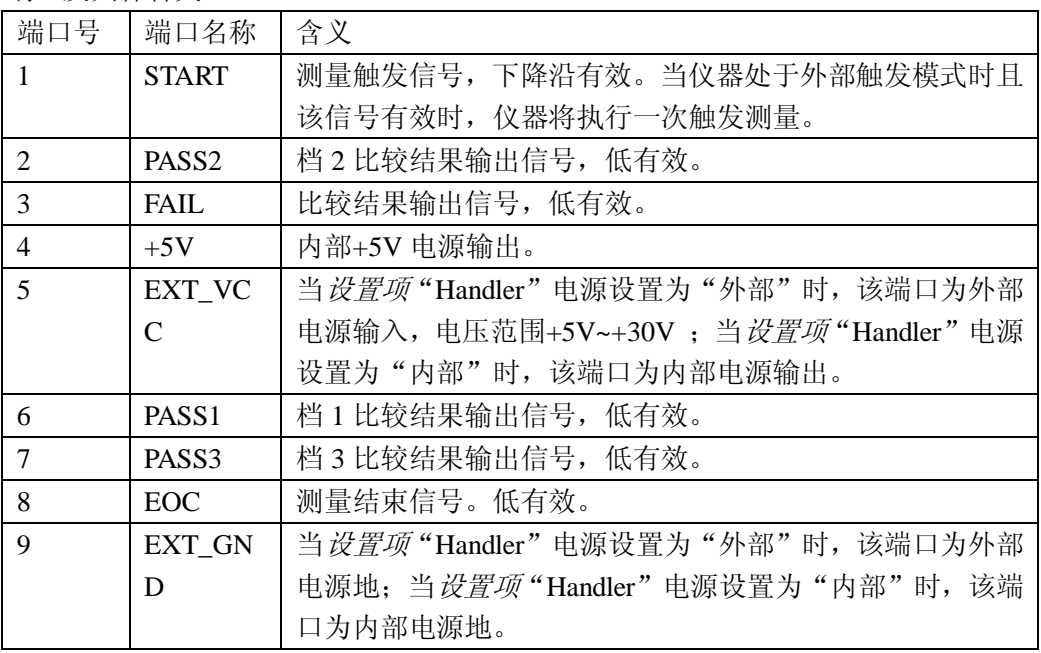

时序图

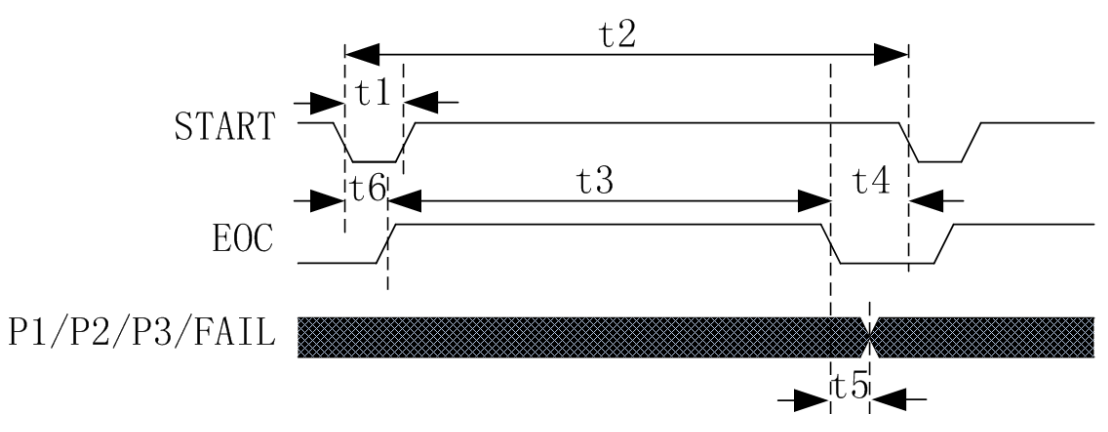

注:P1/P2/P3 就是 PASS1/PASS2/PASS3 信号

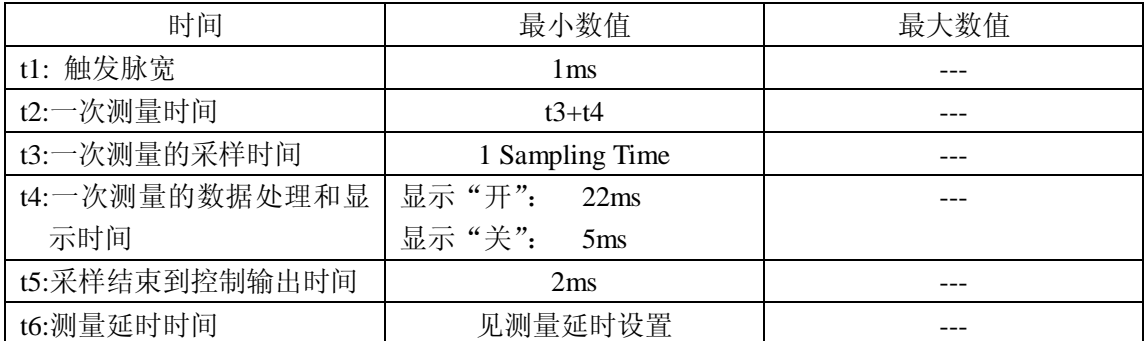

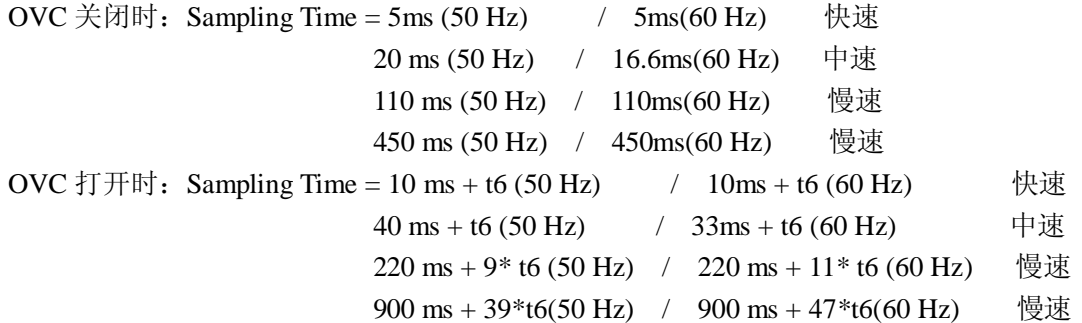

电气特征

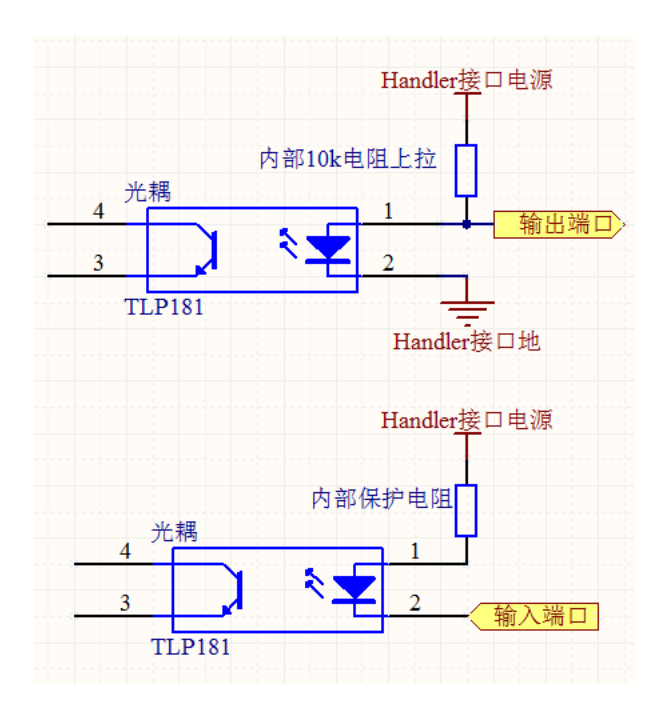

## <span id="page-65-0"></span>第**9**章 成套及保修

## <span id="page-65-1"></span>9.1 成套

仪器出厂时应具备以下几项内容:

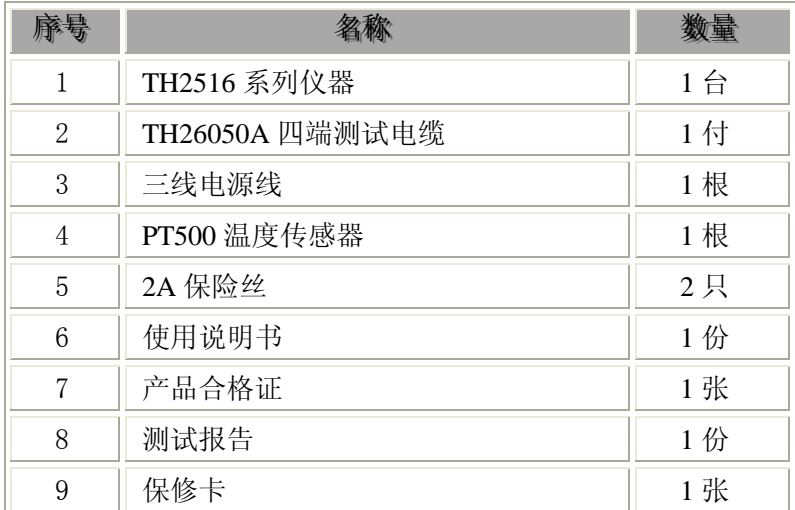

用户收到仪器后,开箱检查应核对以上内容,若发生遗缺,请立即与本公司或经营部门 联系。

## <span id="page-65-2"></span>9.2 标志

每台仪器面板或铭牌上有下列标志。

- a. 制造厂名或商标;
- b. 产品名称和型号;
- c. 产品编号和制造年月;
- d. 制造计量器具许可证标志和编号;
- e. 测试端标志;

## <span id="page-65-3"></span>9.3 包装

测量仪器一般应用塑料袋连同附件、备件、使用说明书和产品合格证等装在防尘、防震 和防潮的坚固包装箱中。

## <span id="page-66-0"></span>9.4 运输

<span id="page-66-1"></span>测量仪在运输过程中应小心轻放、防潮、防淋。

## 9.5 贮存

 测量仪贮存在环境温度为 5℃~40℃,相对湿度不大于 85%的通风室内、空气中不应含 有腐蚀测量仪的有害杂质。

## <span id="page-66-2"></span>9.6 保修

保修期:使用单位从本公司购买仪器者,自公司发运日期计算,从经营部门购买仪器 者,自经营部门发运日期计算,保修期二年。保修应出具该仪器保修卡。保修期内,由于使 用者操作不当而损坏仪器者,维修费用由用户承担。仪器由本公司负责终生维修。

本仪器维修需专业技术人员进行维修;维修时请不要擅自更换仪器内部各器件;对仪器 维修后,须重新计量校准,以免影响测试准确度。由于用户盲目维修,更换仪器部件造成仪 器损坏不属保修范围,用户应承担维修费用。